# **SUPPORT GUIDE**

COSI version 5.5

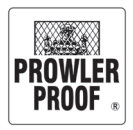

#### **How to use this Support Guide**

This guide is intended to be used as a reference manual. It is not a book which needs to be read cover to cover.

Keep this guide handy for when you would like to do things in COSI which you don't do every day, and to get more information on specific bits of the ordering process.

There are contents at the front and an index at the back to help you quickly find what you need to know.

If you would like to chat with our team or have a question which is not addressed in this guide, please contact us on 07 3363 0666.

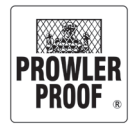

# Table of contents

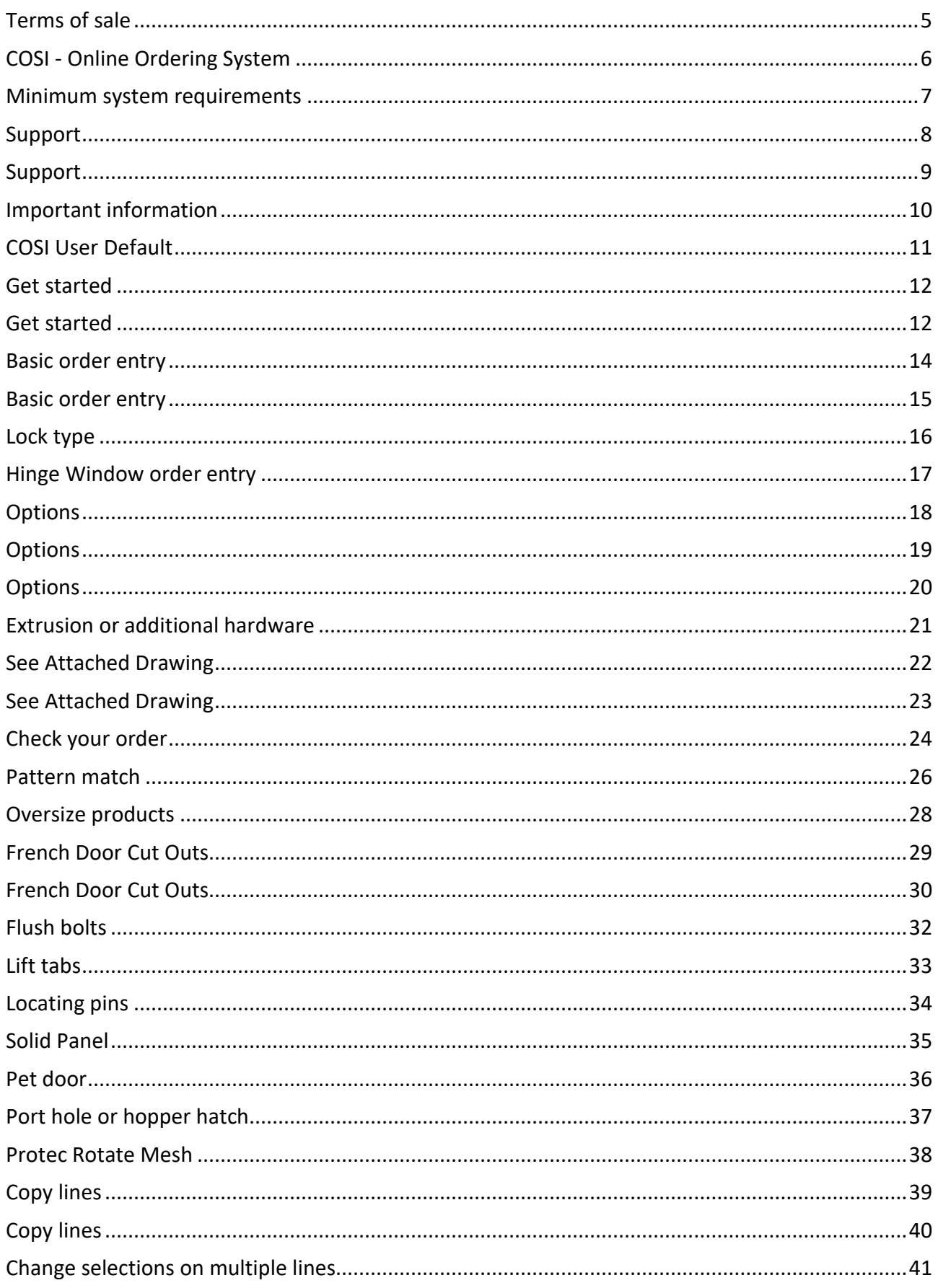

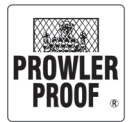

# Table of contents

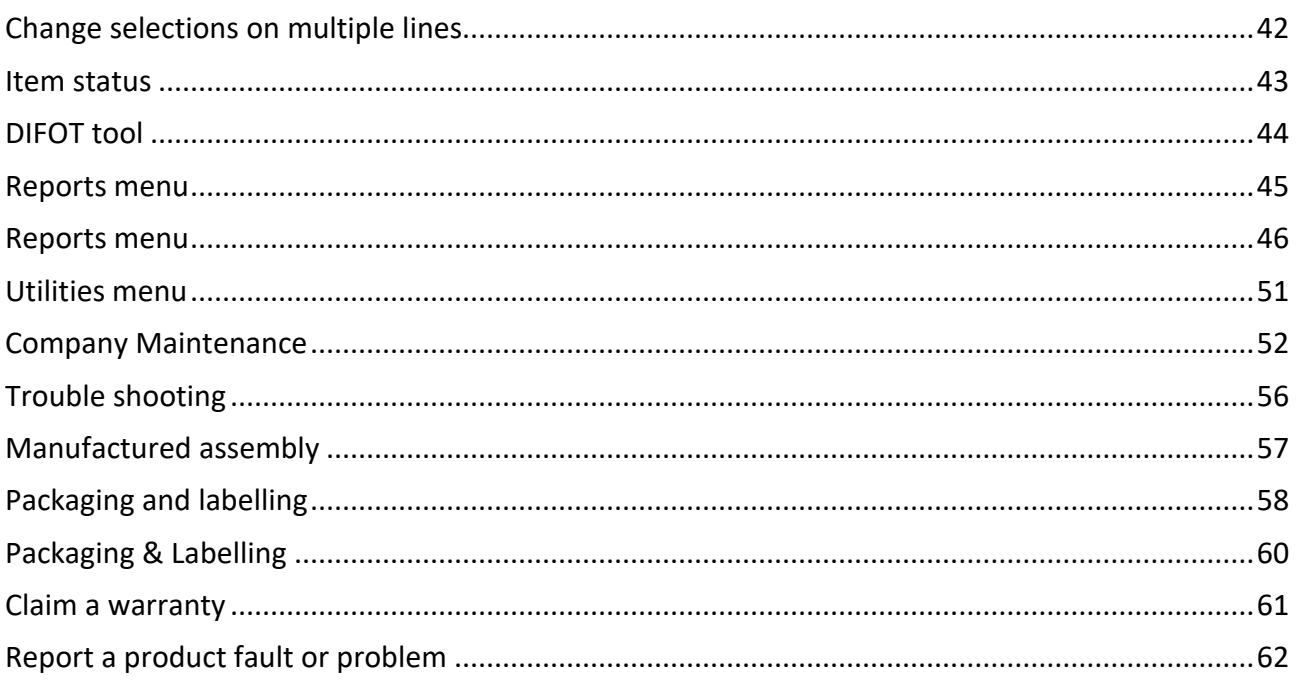

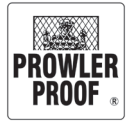

# <span id="page-4-0"></span>Terms of sale

To view our Terms of sale please click [here](https://www.prowlerproof.com.au/terms-of-sale) and you will be redirected to our Prowler Proof website.

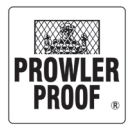

# <span id="page-5-0"></span>COSI - Online Ordering System

### **What is COSI?**

COSI is Prowler Proof's online ordering system, it is easy to use and can be installed on any PC running Windows and connected to the internet.

COSI is available to:

- Enter and edit quotes and orders
- Pay for and send orders
- Track order progress through each stage of manufacture
- Retrieve order history
- View and print tax invoices, purchase orders and quotes
- View and print sales reports

COSI can notify you when your order is:

- Placed, finished or delayed via email or SMS
- Dispatched via email. A copy of your invoice will be attached to this email *Note: SMS is available when a mobile phone number has been supplied, SMS notification can be turned off*

#### **Get COSI**

Download the COSI installation wizard at:

https://www.prowlerproof.com.au/support/downloads#resources

### **Training and support**

- Product guidance and COSI training is provided upon account set up
- Detailed product information is available in the wholesale price book
- If you have any questions or need support contact our team on 07 3363 0666
- Training is available over the phone, at your office or at the Prowler Proof office
- Training is also available via 'Live Support' *Note: If in doubt please ask, our team will be able to help*

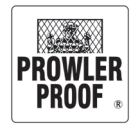

## <span id="page-6-0"></span>Minimum system requirements

#### **Workstation**

Operating System

• Windows XP with Service Pack 3

#### Browser

• Internet Explorer 8 (IE8)

#### Minimum Disk Space

• 40-gigabyte (GB) hard disk that has 1 GB of available hard disk space

#### Minimum Memory

• 512 MB RAM (1 GB recommended)

#### Monitor

• 1280 x 800 min res. capability (1920 x 1080 res. recommended)

#### Processor

• 800-megahertz (MHz) 32-bit (x86) processor or 800-MHz 64-bit (x64) processor

#### Graphics

• 32 MB of graphics memory

#### **Internet access**

• ADSL, Cable, NBN or Satellite (dial up, 3G and 4G not supported)

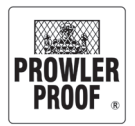

## <span id="page-7-0"></span>Support

### **Support Guide and COSI updates**

The team at Prowler Proof update COSI at the beginning of each month. Updates improve the COSI experience through fixes and enhancements to the COSI interface.

When we update COSI there will also be a new Support Guide version published. You can download the most current guide from the COSI help menu or from the support base.

### **Support base**

Access the support base by clicking  $\bigotimes_{\text{Support}}$  from here you can:

- Access the most current version of the support guide
- Put your job on hold
- You will be redirected to our website to complete a support form

*Note: Changes or cancellation of products which have started manufacturing will incur costs*

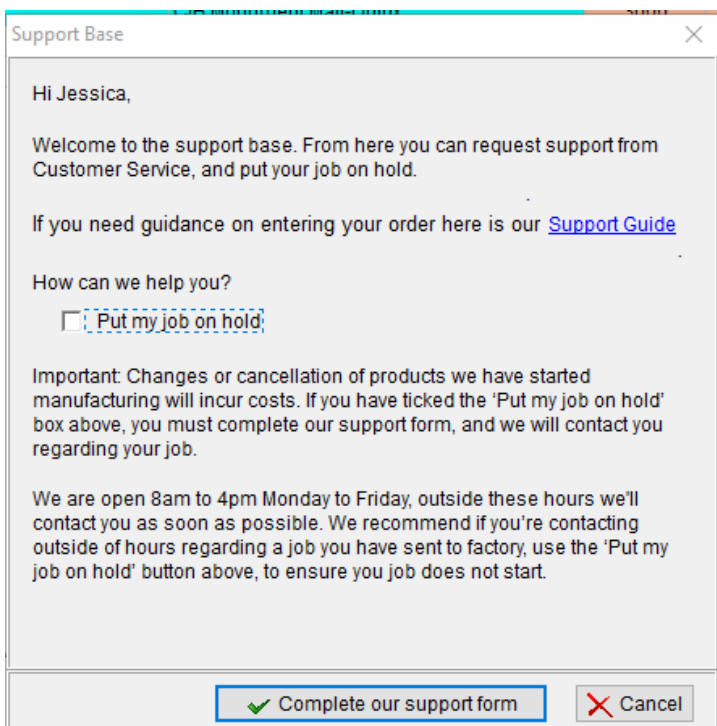

# <span id="page-8-0"></span>Support

### **Live Support**

Live Support is our COSI training tool. With it we can provide remote COSI support and training. Live Support gives our support team the ability to watch or control your computer screen remotely, and show you ours, as if we were sitting right next to you.

### **Access Live Support**

Live support is available during business hours. To initiate a live support session, you'll need the Live Support file, Live Support may have been installed onto your machine along with COSI, so check your C:/Bin folder. If you do not have the Live Support file don't worry, the file is available to download from the following locations:

- Within COSI
	- o Click on the Live Support logo
	- o Select 'Save file' and the file will download
- From the Downloads page of the Prowler Proof website:
	- a. Click [here](https://www.prowlerproof.com.au/support/downloads) to be redirected to our website to download our "Live Support"
	- b. From the list of available downloads click on 'Live Support'. The file will download to your PC
	- c. Select 'Save file' and the file will download

Run the file, then call Prowler Proof on 07 3363 0666 with your Live Support ID and password.

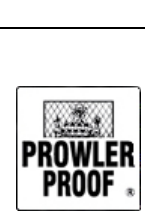

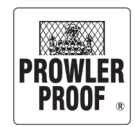

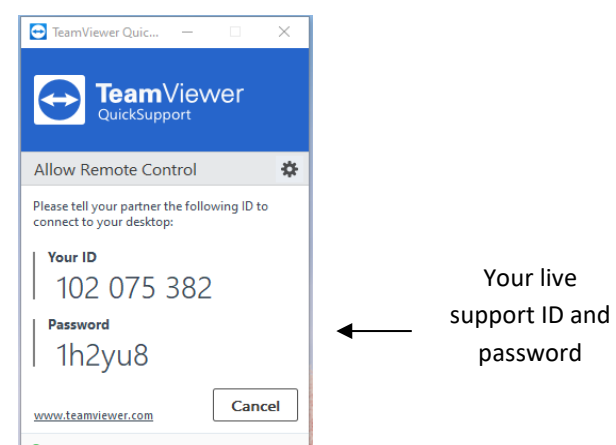

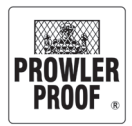

# <span id="page-9-0"></span>Important information

#### **Tab Key – Navigate**

- Navigate using the tab key and arrows on your keyboard
- Enter data into fields by typing or selecting from a menu. To access a menu click on the menu arrow
- Finish your item by tabbing until the next line turns blue
- You must finish your item before you can edit its options or hardware

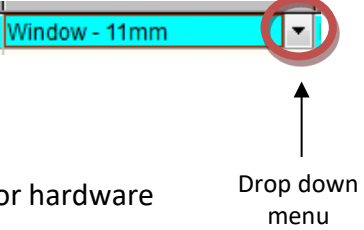

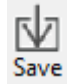

#### **Save Button – Protect your work**

- This button saves your data entry work
- COSI data is stored online, your data is not stored until you press 'save' so we recommend that you press 'save' every 4 or 5 items
- Saving often will protect you from losing work if COSI expectedly shuts down

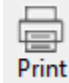

### **Print Button – Check your order**

- This button prints your quote, purchase order or invoice
- Your items will be manufactured exactly as you order them
- Once sent your order can not be changed, so before sending print your order and check all products, measurements and accessories for errors

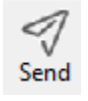

### **Send Button – Place your order**

- This button sends your order to our factory; this turns your quote into an order.
- Before sending you should have:
	- o Saved your order
	- o Checked your order for errors
- Once 'Sent' your order can not be changed, so check your order carefully

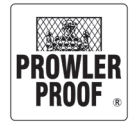

# <span id="page-10-0"></span>COSI User Default

#### **Controllable Defaults**

- Landline & Mobile number
- Main Contact
- eMail
- Company Name to appear on label
- Hinge & Sliding Door lock choices
- Window Grille choices

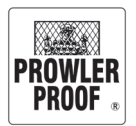

## <span id="page-11-0"></span>Get started

### **Log on**

Your log on information is unique, contact Prowler Proof on 07 3363 0666 if you need to obtain your log on details.

*Note: Your password can be changed at any time by contacting the Prowler Proof team*

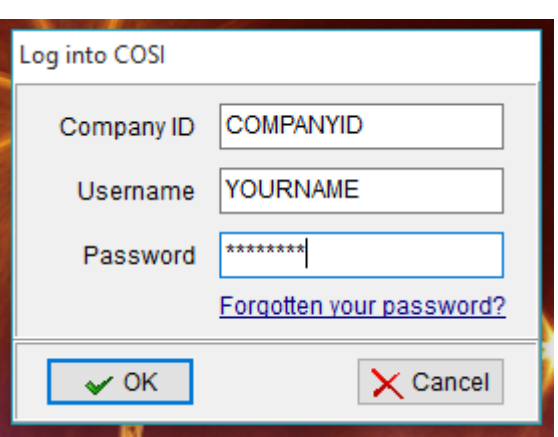

### **Menu bar buttons**

<span id="page-11-1"></span>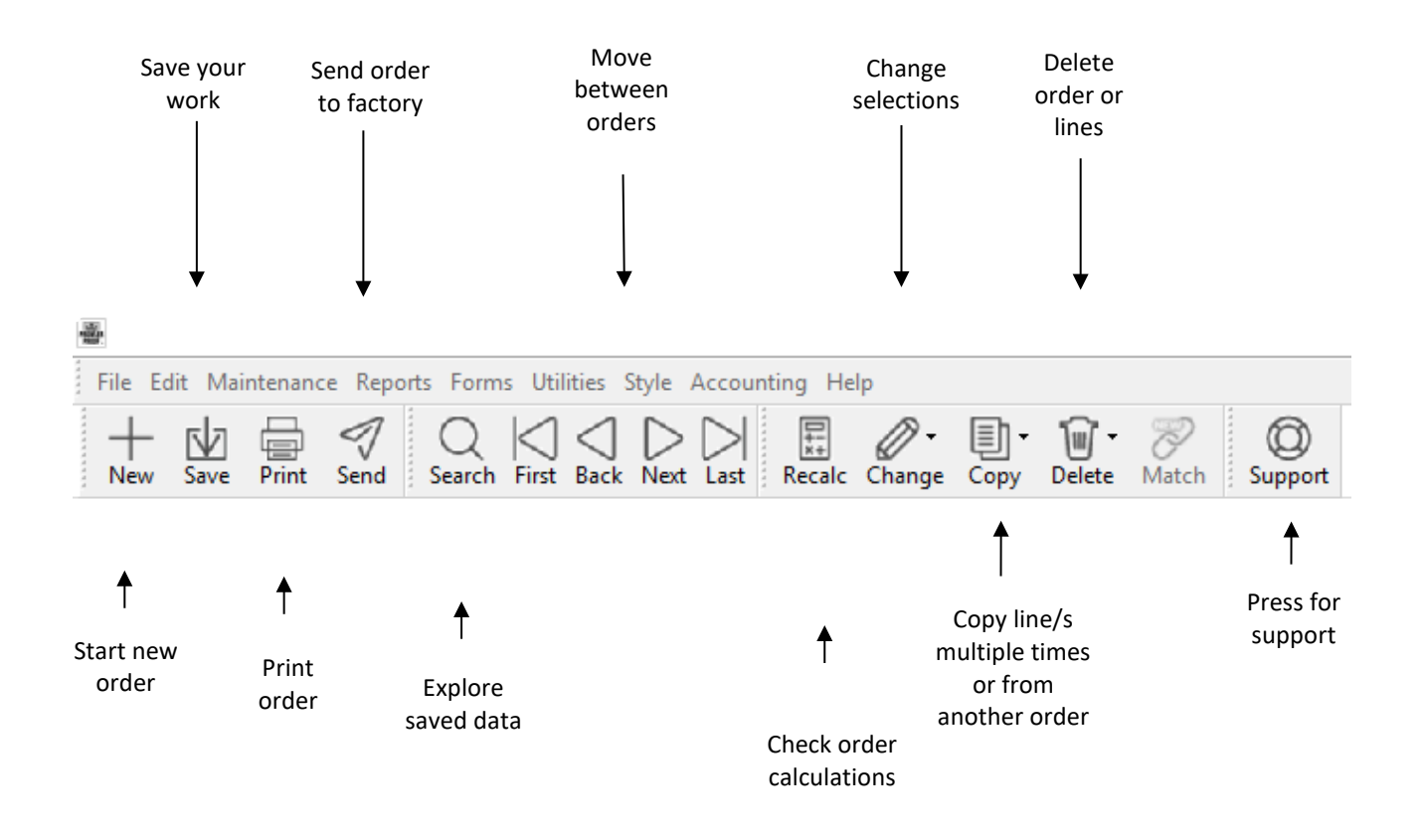

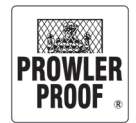

## Get started

### **COSI order entry display**

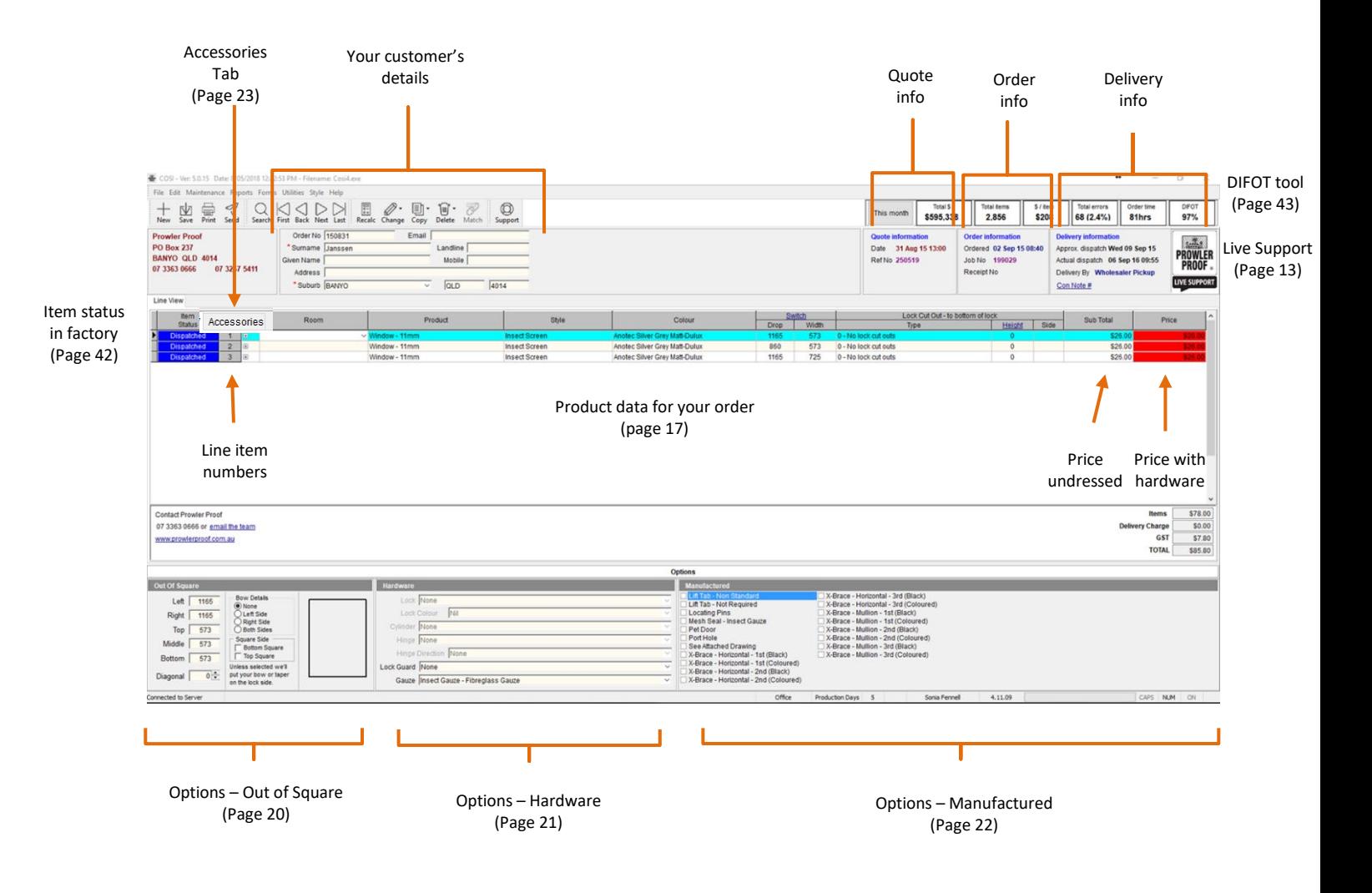

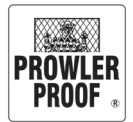

## <span id="page-13-0"></span>Basic order entry

#### **Enter an order**

1. To begin select 2. Enter your customer details (tabto each field) Your purchase Order No 150714 Email joe.prowler@gmail.com order number \*Surname Prowler Landline 07 3363 0666 Given Name Joe Mobile 0400 000 001 Your customer's detailsAddress 122 Buchanan Road Suburb BANYO 4014 v **QLD** 

 *Note: \* fields are mandatory, this information is used for warranty purposes*

3. Enter data on first line by typing or selecting from drop down menu (tab to each field):

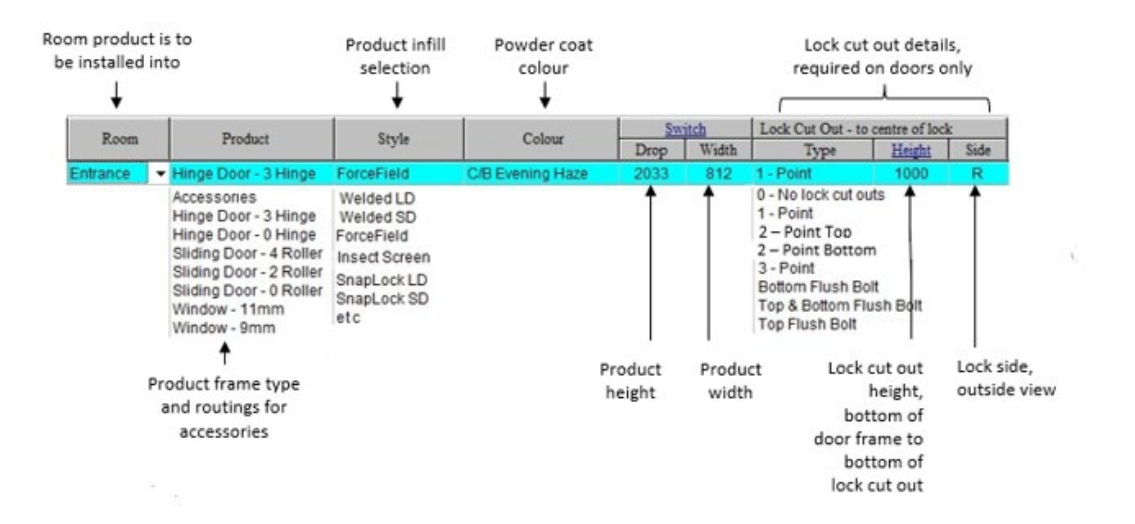

- 4. Tab off the line to finish line
- 5. Repeat steps 3 and 4 for additional products, save often
- 6. Save order M
- 7. Print  $\Box$  order to check for accuracy *Note: See page 28 for further guidance on checking order*

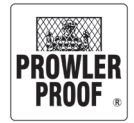

## <span id="page-14-0"></span>Basic order entry

- 8. After checking your order, if an item requires a change:
	- Return to line/cell using your keyboard arrow keys
	- Make the change
	- Tab  $\frac{|\mathbf{I}_{\text{min}}|}{|\mathbf{I}_{\text{min}}|}$  off the line to finish line
	- Save order ΓV
- 9. When you are ready to send your order to the factory, press send

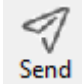

• COSI will verify you have checked your order. Check the tick box, Select 'Yes' – to accept our Terms and Conditions of Sale and to send the job

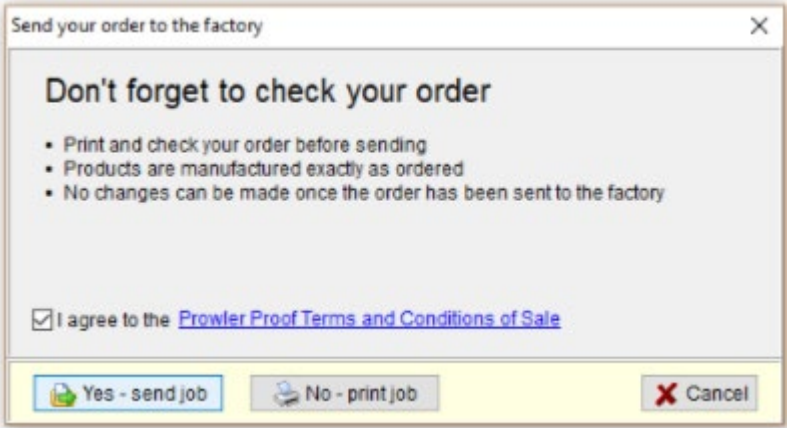

o The payment box will appear:

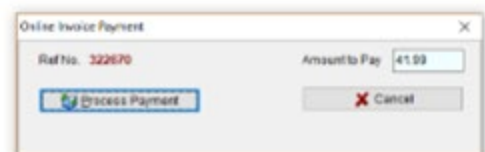

- o Click 'Process Payment' once
- o Wait while payment is processed
- o Once processed COSI will supply a receipt
- Now your order will send to the factory, COSI will confirm once sent
- The line item status on your products will change from 'Unsent' to 'Ordered'

*Note: This completes a basic order, for other product options and accessories refer to the following pages*

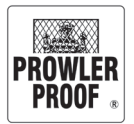

<span id="page-15-0"></span>Lock type

### **Lock type selections**

The following lock type selections are available on all Prowler Proof hinged doors:

#### **Hinged door lock selections**

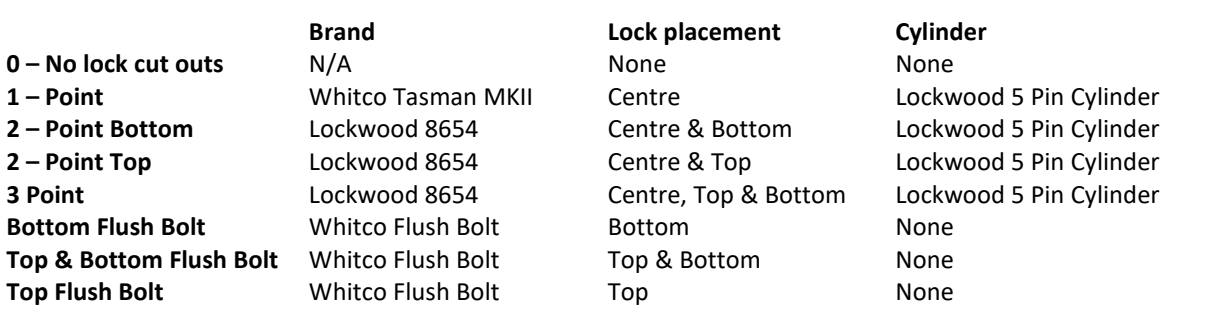

#### **Sliding door lock selections**

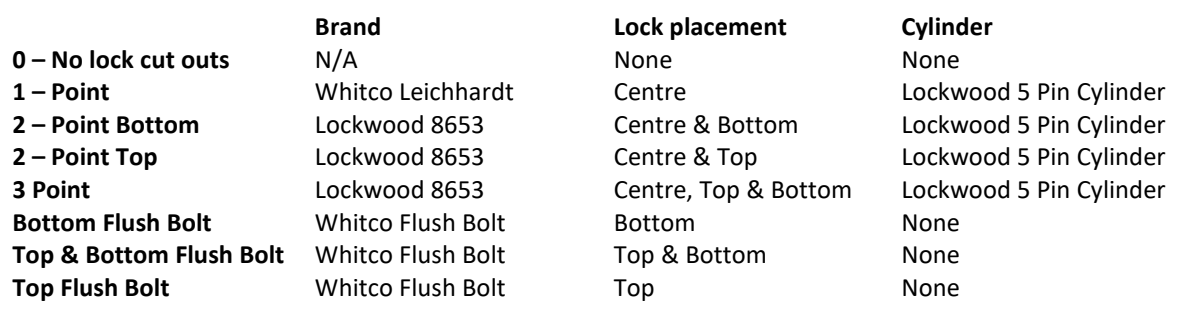

#### **Hinge Window lock selections**

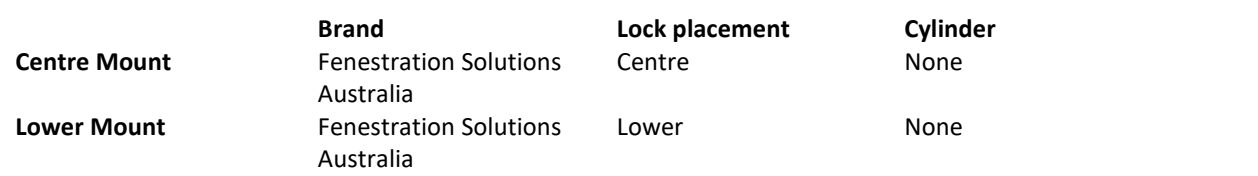

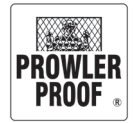

## <span id="page-16-0"></span>Hinge Window order entry

#### **Enter an order**

1. To begin select 2. Enter your customer details (tabto each field) Your purchase Order No 150714 Email joe.prowler@gmail.com order number \*Surname Prowler Landline 07 3363 0666 Given Name Joe Mobile 0400 000 001 Your customer's detailsAddress 122 Buchanan Road Suburb BANYO QLD 4014 v

 *Note: \* fields are mandatory, this information is used for warranty purposes*

3. Enter data on first line by typing or selecting from drop down menu (tab to each field):

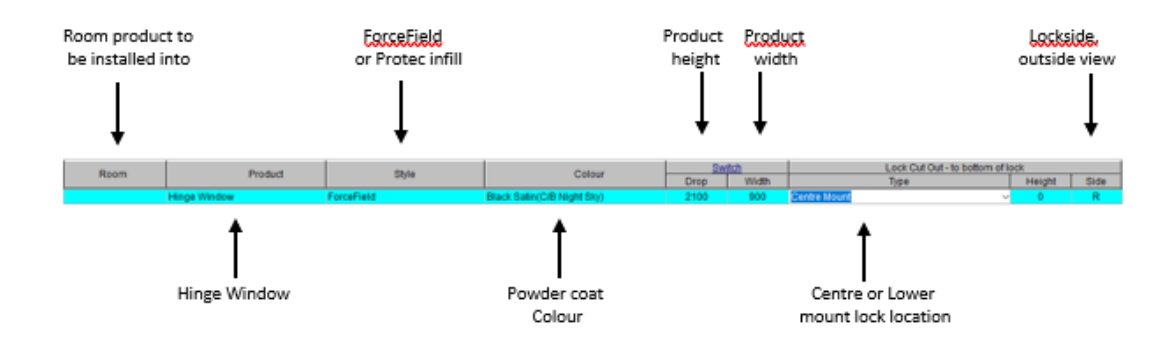

4. Click back onto the line and choose the Swing Direction of your hinged window

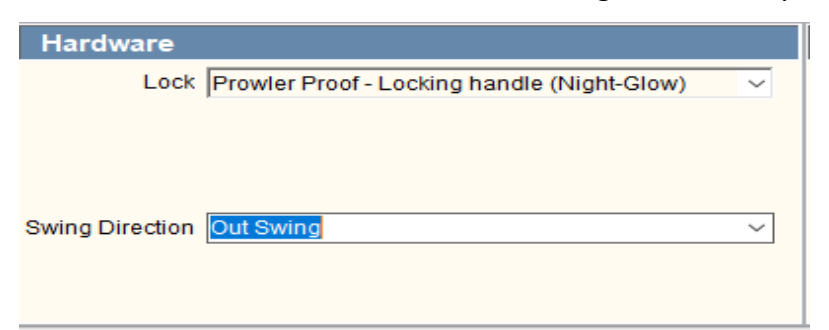

- 5. Select lock type
- 6. Save  $\mathbb N$  your order
- 7. Print  $\Box$  order to check for accuracy

*Note: Hinge Window systems are available to authorised Prowler Proof dealers who have completed the accreditation training program. Please refer to your Business Development Manager for further information.*

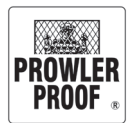

## <span id="page-17-0"></span>**Options**

### **Options – Out of square – Custom Non Standard Item/Special Order**

All Non Standard and Special Order product require approval from Prowler Proof, prior to the order being sent to factory. Dealers should contact their Business Development Manager (BDM) to discuss their requirements, and BDMs will seek appropriate approvals and advise Dealers of the outcome.

All Non Standard and Special Order product attract an additional charge, depending which category the product is in. Special Order Product fees are price on application (POA) and your BDM will advise you as to what this fee will be, based on the complexity of your request. In both product types, Prowler Proof will add this charge to the order, as a separate Accessory line item. The charge is per item.

A see attached drawing request needs to be emailed through to your BDM with measurements and a drawing of what you are requesting. If approved, this will be attached to your order as a SAD sheet on the line item.

*Note: To taper a* ForceField® or Protec *product on the hinge or both sides complete a 'See attached drawing – Upon approval* 

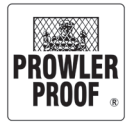

# <span id="page-18-0"></span>**Options**

#### **Options – Hardware**

You must enter line item in full (by tabbing off the line to complete the line) before you can edit its options or hardware. To edit dressed hardware on a line item:

- 1. Select the item
- 2. Click the 'Hardware' box in the bottom centre of the screen
- 3. Using the drop down menus, select requirements:

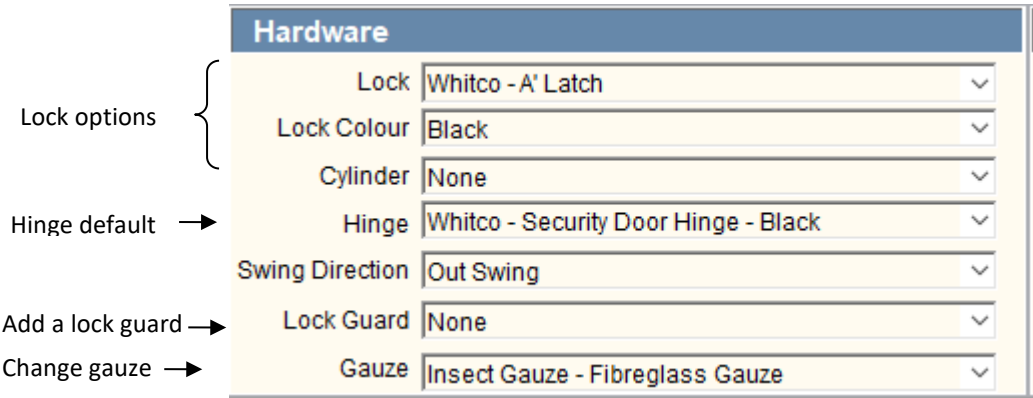

- 4. Tab  $\mathbb{E}_{\mathbb{H}}$  past remaining selections until your cursor returns to the line entry
- 5. Tab off to finish
- 6. Save order  $\mathbb \mathbb \mathbb Z$

### **Keyed Alike / Keyed to Differ**

- Cylinders of the same brand name are keyed alike on each order
- To request cylinders keyed to differ or key'd alike you need to select this option in our Hardware section under "Cylinder" When you click the drop down arrow on the cyclinder line, it will give you the different option to select from.

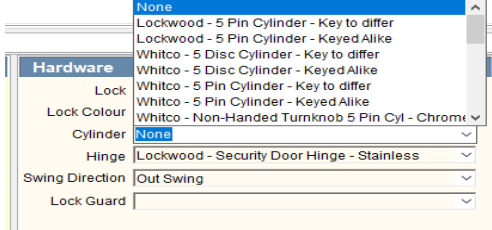

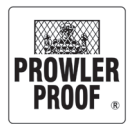

## <span id="page-19-0"></span>**Options**

### **Options** *–* **Manufactured**

You must enter line item in full (by tabbing off the line to complete the line) before you can edit options or hardware. To add a manufactured option to a product:

- 1. Select the item
- 2. Click the 'Manufactured' box in the bottom right hand side of the screen
- 3. Select the desired option's check box  $\sqrt{ }$
- 4. COSI may prompt you for more information, follow the prompts.

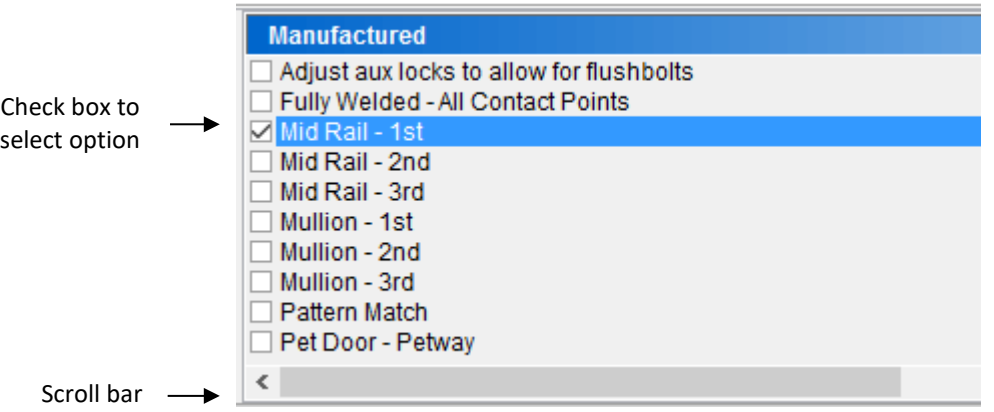

5. Once you have selected all necessary options, tab  $\frac{|\mathbf{t}_{\text{in}}|}{|\mathbf{t}_{\text{in}}|}$  to be taken back to your line

6. Save your order  $\frac{1}{S_{\text{ave}}}$ 

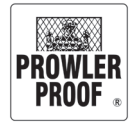

# <span id="page-20-0"></span>Extrusion or additional hardware

#### **Accessories**

To add extrusion or additional hardware to your order:

- 1. On a new line tab to the 'Product' cell
- 2. From product menu select 'Accessories' and press tab, this will take you to the 'Accessories' page
- 3. Enter data (tab to each field):

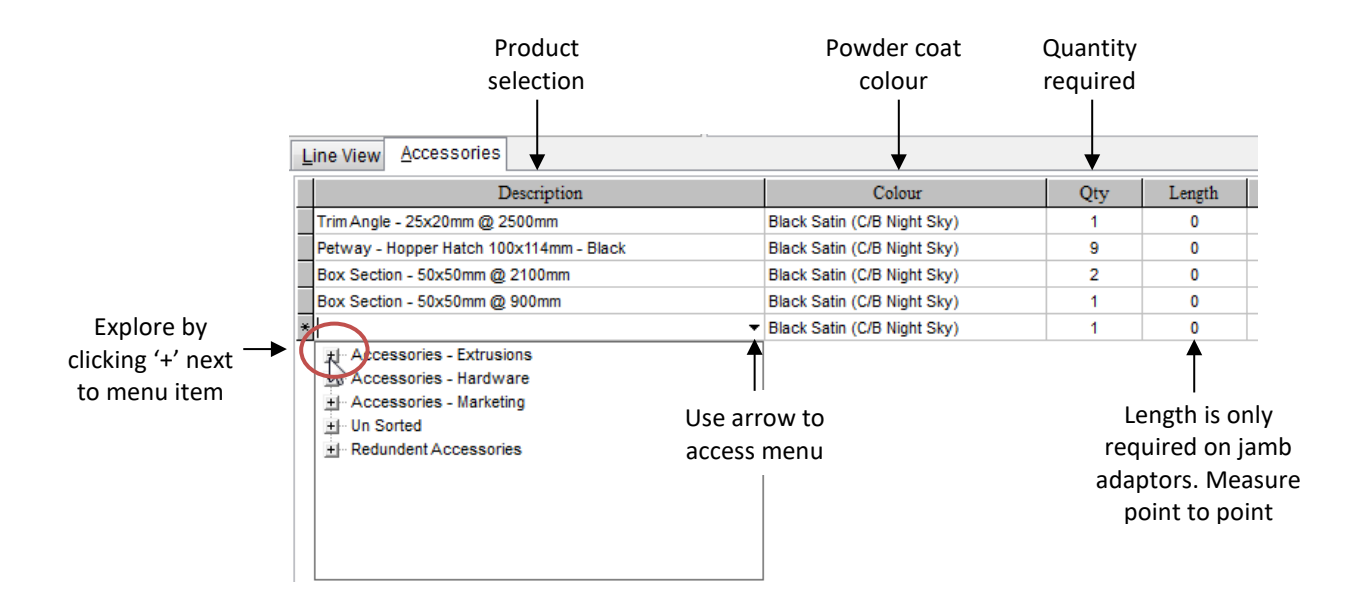

*Note: Tab past length field unless prompted by COSI to enter a length*

*Items ordered from this section are supplied separately, not installed onto windows or doors*

- 4. Tab  $\left|\frac{\text{Ta}b}{\text{A}}\right|$  off the line to finish line
- 5. Repeat steps 3 and 4 for additional items
- 6. To return to the main order entry screen click 'Line View'

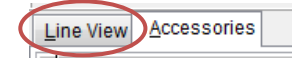

7. Save your order Ņ

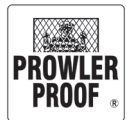

# <span id="page-21-0"></span>See Attached Drawing

#### **See Attached Drawing – You MUST seek approval on orders that are out of square**

'See Attached Drawing' forms give special instructions to the factory:

- Use for unusual items which cannot be entered into COSI
- Must be emailed to Customer Service to seek approval, before order is placed
- Customer Service will notify you if approved
- Your drawing will then get displayed on workstation screens
- Non standard items include a fee of \$100 ex GST
- Special orders are priced POA, this fee will be communicated when seeking approval

*Note: There is an example of a 'See Attached Drawing' form on the next page*

#### **How to supply a 'See Attached Drawing' form:**

- 1. Select the item
- 2. Click the 'Manufactured' box in the bottom right of the screen
- 3. Find the option 'See Attached Drawing', click the check box beside it V

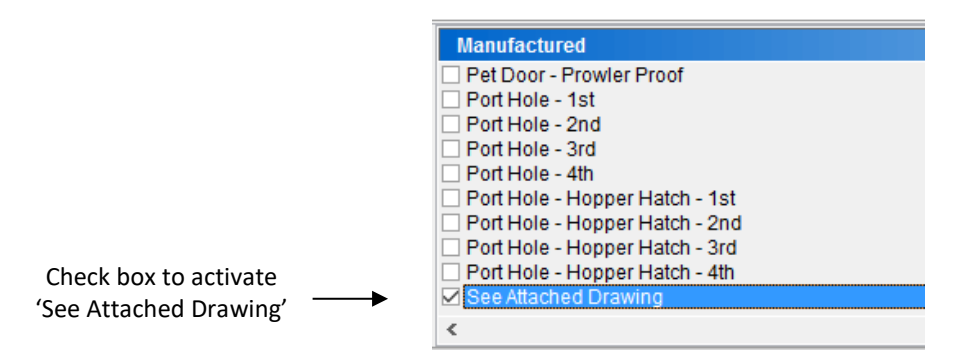

- 4. Save your order
- 5. Your printer will print the 'See Attached Drawing' form
- 6. On the form clearly draw what you are requesting us to do
- 7. Scan or photograph the form, email it to [CustomerService@prowlerproof.com.au](mailto:CustomerService@prowlerproof.com.au)

*Note: See Attached Drawing requests need to comply with Prowler Proof capabilities and limitations. We will contact you to discuss any problems.* 

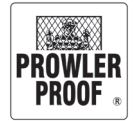

# <span id="page-22-0"></span>See Attached Drawing

### **See Attached Drawing – Example**

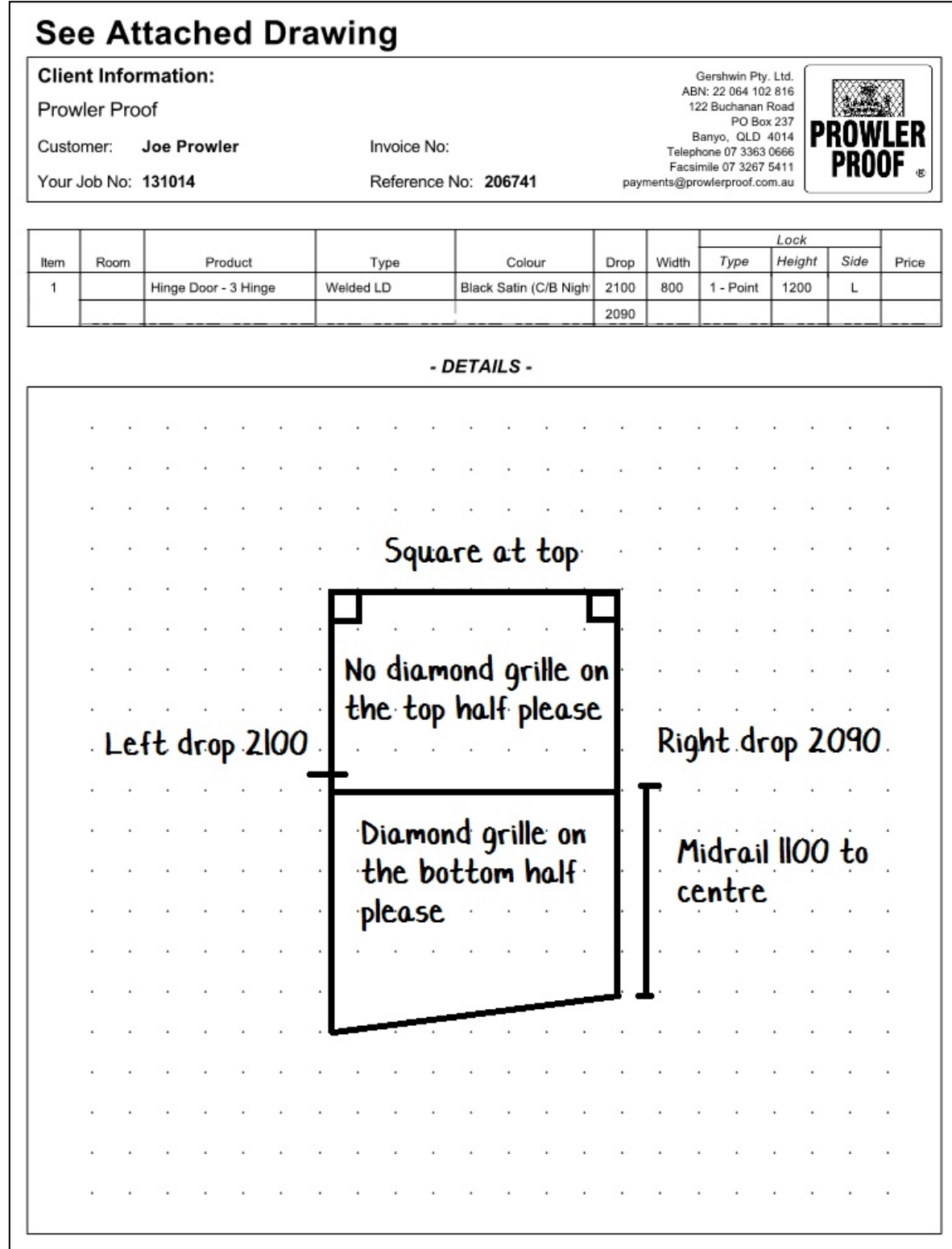

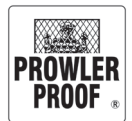

## <span id="page-23-0"></span>Check your order

### **Check your order**

Clicking 'Send' sends your order directly to the Prowler Proof factory. Our automated frame machine starts cutting and not long afterward the product will be fully welded. This process is automated, no individual team member looks at your order before this starts, and changes are not possible once manufacturing has begun.

So for this reason it is important to check your order carefully because your products will be supplied exactly as you order them.

Check your order before you press send:

- 1. Print your order
- 2. Use the below check list to check everything on your job is correct

⊟

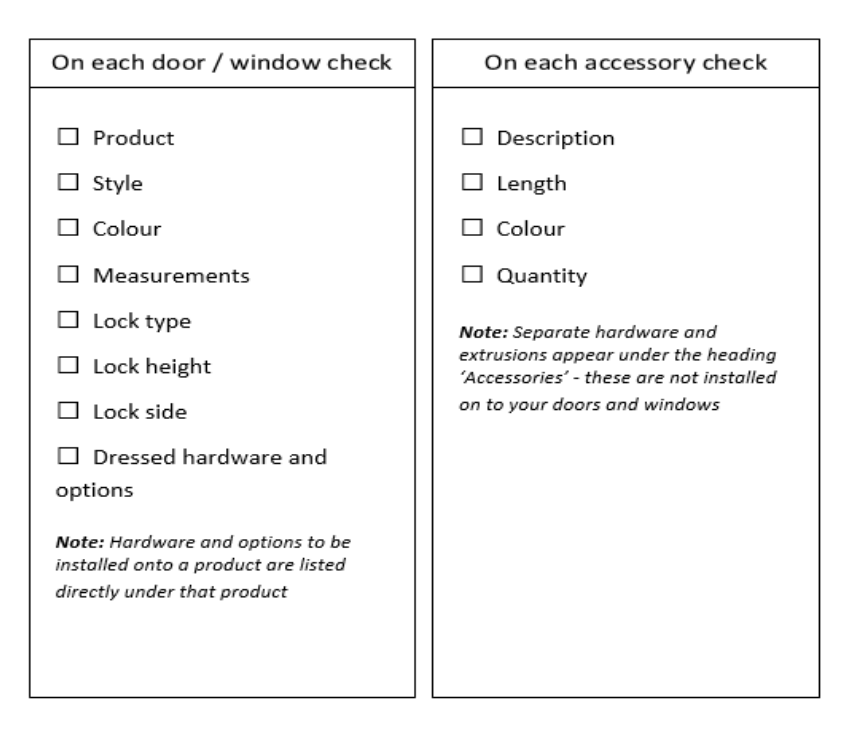

- 3. If anything is missing or incorrect return to COSI and make a change:
	- a. Select the item
	- b. Make the changes
	- c. Tab off the line to complete your item
	- d. Save your order
- 4. When your order is correct, it is ready to send to the factory

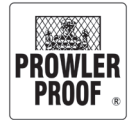

# Check your order

### **Labelled order print out**

#### **QUOTE**

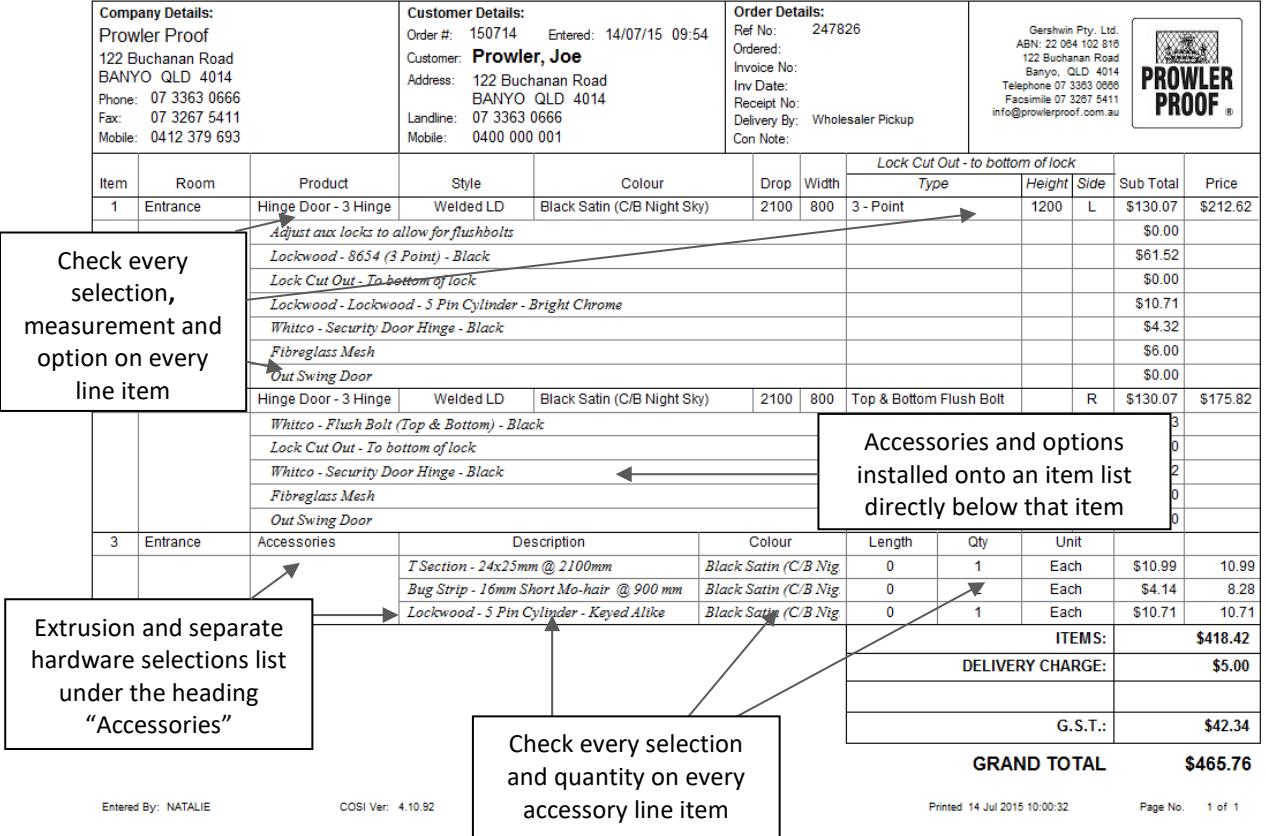

### **Documentation**

You can print documentation for your job at any time from COSI, but at different times in the ordering process the heading on your document will be different:

- Quote Your job will print as a quote before you press send
- Purchase Order Your job will print as a purchase order while it's manufactured
- Invoice **EXACTE:** Your job will print as an invoice after completion

Print documentation by opening the job in COSI and pressing the print button.

₩ Print

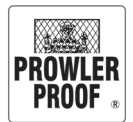

## <span id="page-25-0"></span>Pattern match

### **French doors**

If entered as below your double doors will be pattern matched automatically; this is because

all Diamond Design door patterns are manufactured with:

- A full diamond along the lock side / opening edge
- A full knuckle along the top edge

To enter double doors into COSI:

- 1. Enter details for locking door as usual
- 2. Enter non-lock panel door, you must specify a 'side' to indicate the opening edge (so the opposite of 'side' of the locking panel). Example:

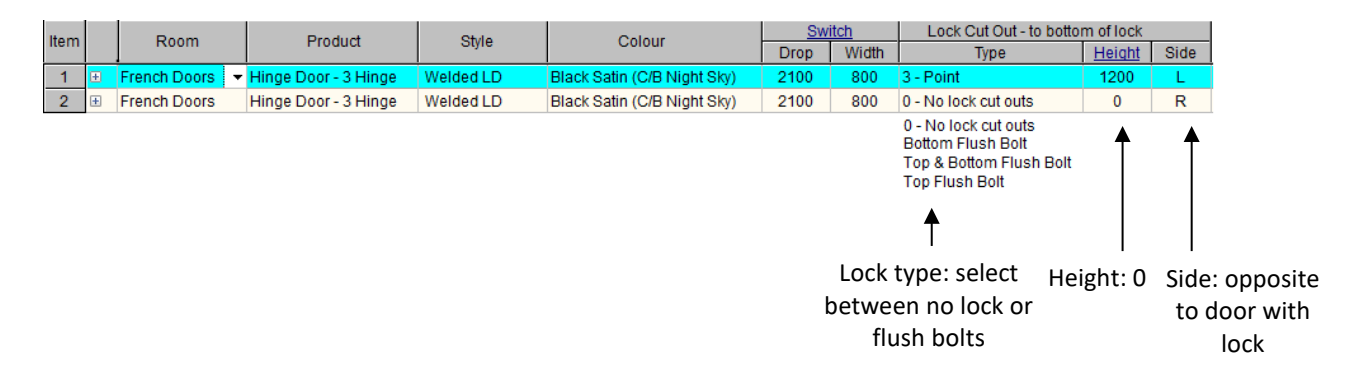

If you have stacker doors follow the directions on the following page.

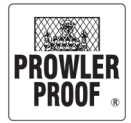

# Pattern match

#### **Windows and stacker doors**

The diamond pattern on adjoining products can be matched. Enter your order into COSI in full before you select the option to pattern match:

- 1. Select the line item
- 2. Go to the 'Manufactured' box at bottom right of the screen
- 3. Select the option 'Pattern Match' by clicking the check box beside it

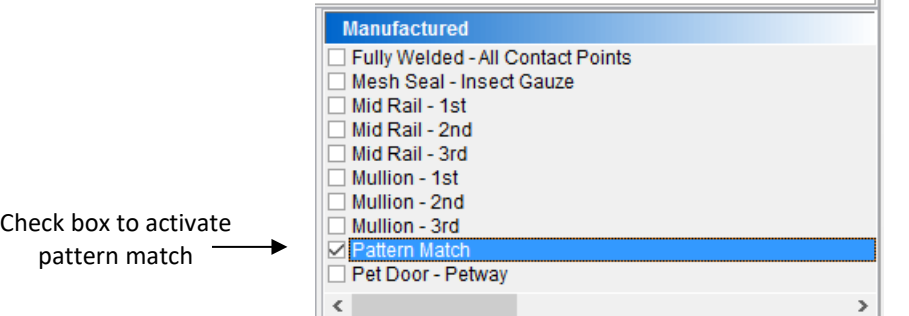

4. The 'Pattern match detail' box will appear on your screen. Use it to tell COSI which edge to match, against which item:

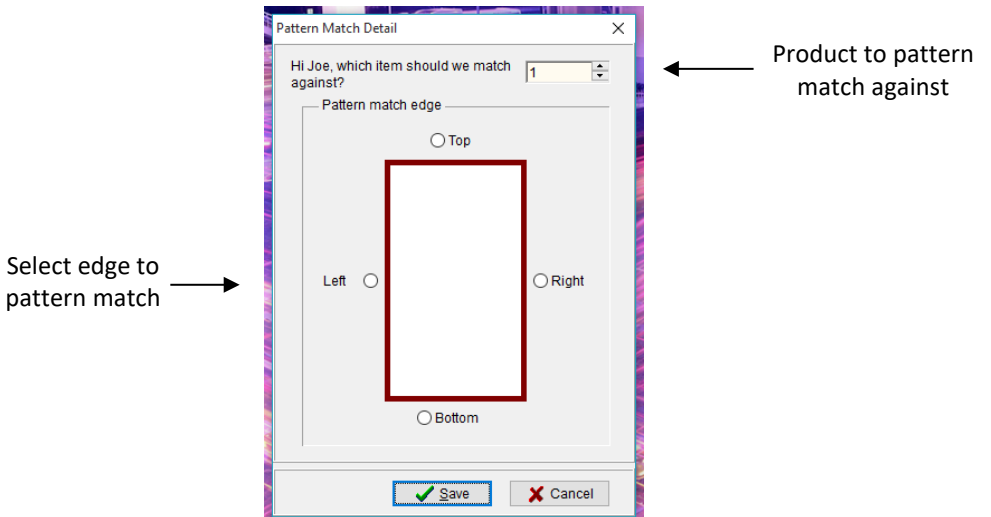

- 5. Click 'Close'
- 6. Save your order

*Note: The above steps must be completed for every separate pattern match*

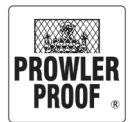

# <span id="page-27-0"></span>Oversize products

### **Oversize products**

- 1. Products larger than 2500 x 1550mm are classified as 'oversize'. These products require an extended lead time of 10 business days
- 2. When you enter a product larger than 2500 x 1550mm the product measurements will highlight orange. Upon pressing 'Save' COSI will issue an alert (pictured below) to let you know there is an extended lead time
- 3. The alert will appear each time you press 'Save' unless you tick the box 'Do not show again'

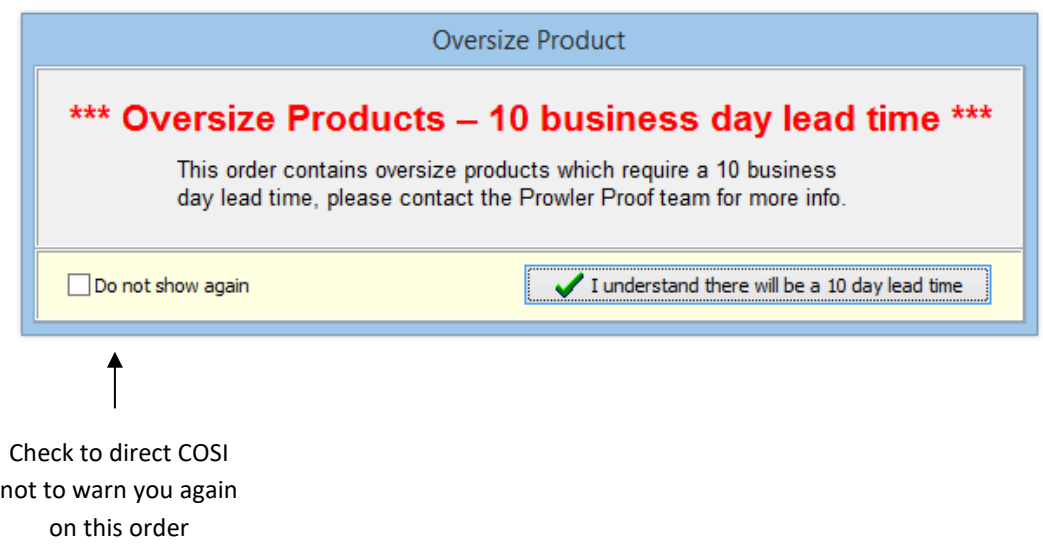

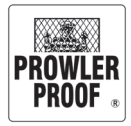

# <span id="page-28-0"></span>French Door Cut Outs

#### **French Door Cut Outs**

- 1. Enter line for hinge door with required lock (1-point,2-point, 3-point)
- 2. Enter line for second hinge door (selecting lock cut out type as bottom flush bolt, top flush bolt, top and bottom flush bolt or receiving door only.)

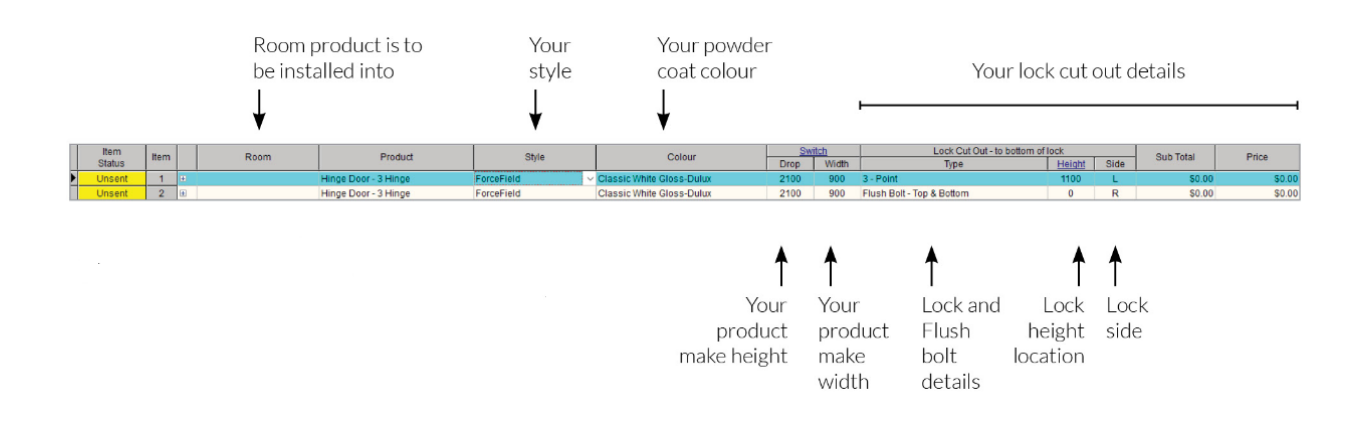

3. Save your order

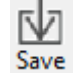

Match

4. The Match pop up box appears. You can also access this box, without saving by choosing in

the Main Navigation. $\mathcal{C}$ 

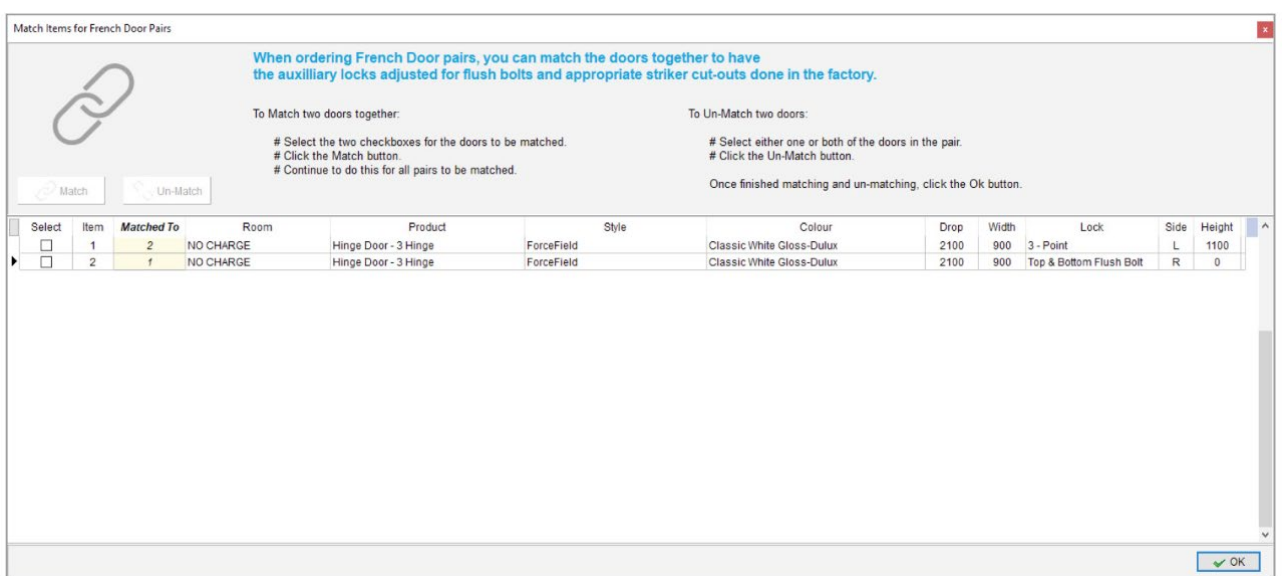

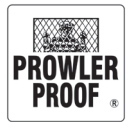

## <span id="page-29-0"></span>French Door Cut Outs

#### **French Door Cut Outs**

5. Tick the checkboxes for the two doors you wish to match together as a French door pair.

Select **button.** This will adjust any auxiliary (top and bottom) locks in towards the centre lock so they do not clash with any flush bolts, and will have striker cut outs applied to the inactive door.

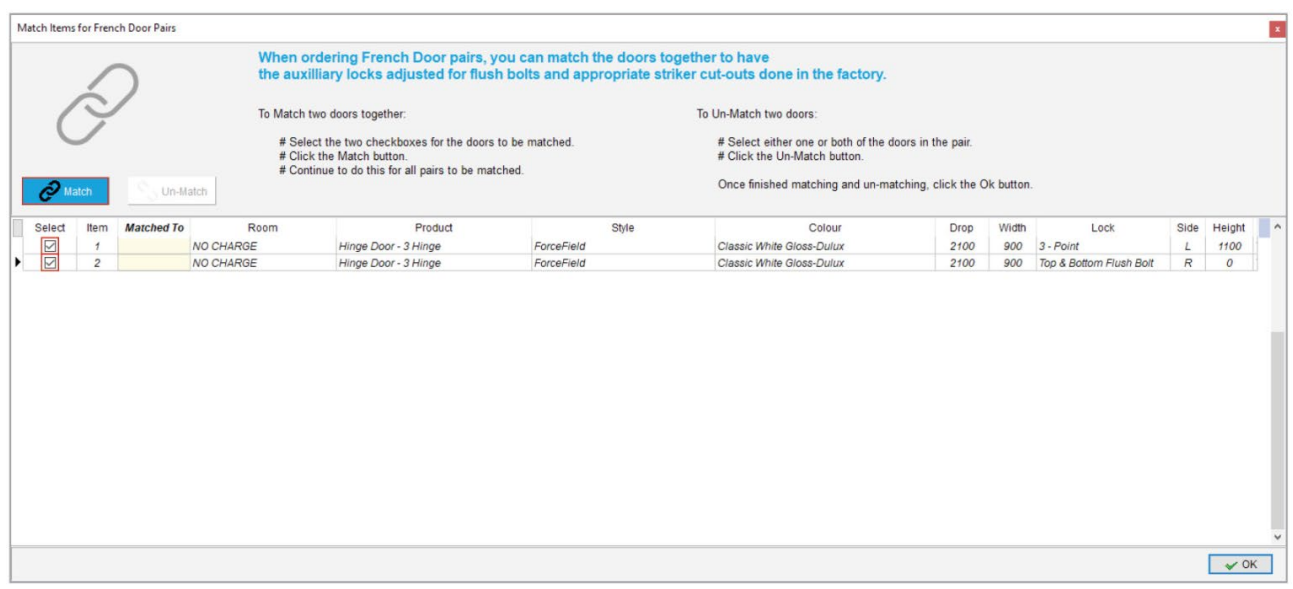

6. You can check you have matched all pairs correctly by looking at the item numbers in the Matched To Column.

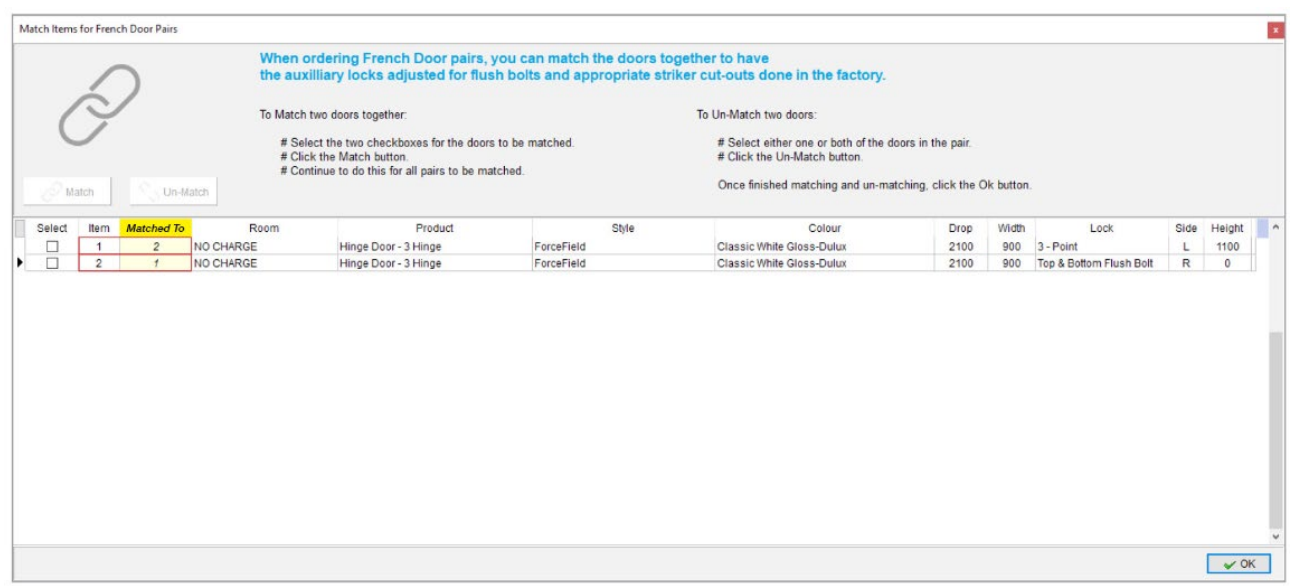

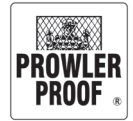

# French Door Cut Outs

#### **French Door Cut Outs**

*Note: To unmatch a pair of doors, tick either one of the door's checkboxes and select* 

7. If you are satisfied all correct selections have been made click the OK button

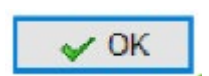

**S** Un-Match

to save your work.

8. The match door pairs can be seen in the commentary of the quote when you print and check

your job

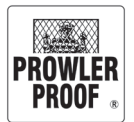

# <span id="page-31-0"></span>Flush bolts

### **Adjusting locks to allow for flush bolts**

On double doors (without French door cut outs) with flush bolts, sometimes the flush bolt can clash with the auxiliary lock of the multipoint lock. COSI can help you to ensure auxiliary locks allow room for flush bolts. Follow these steps:

- 1. Enter your order
- 2. Click save.

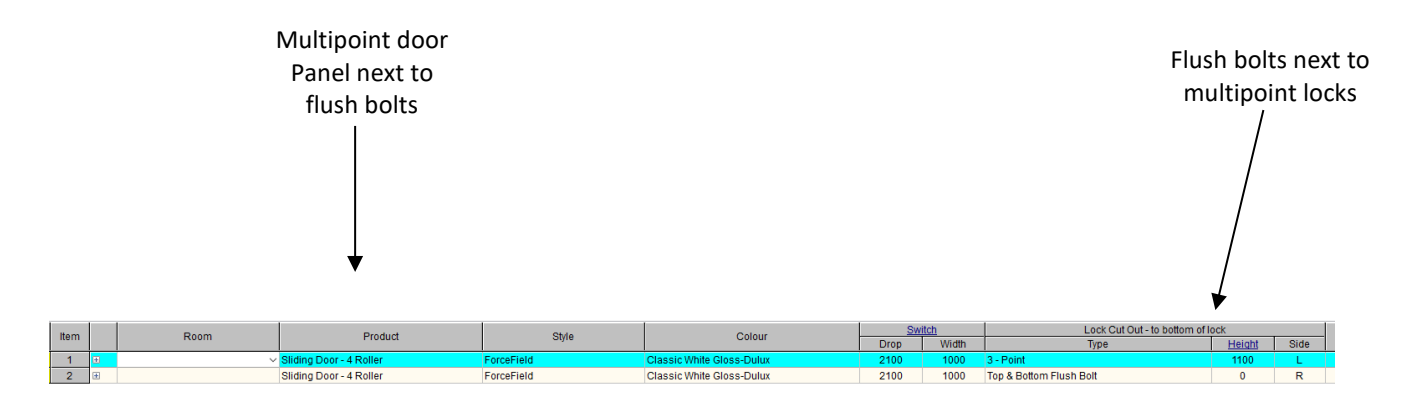

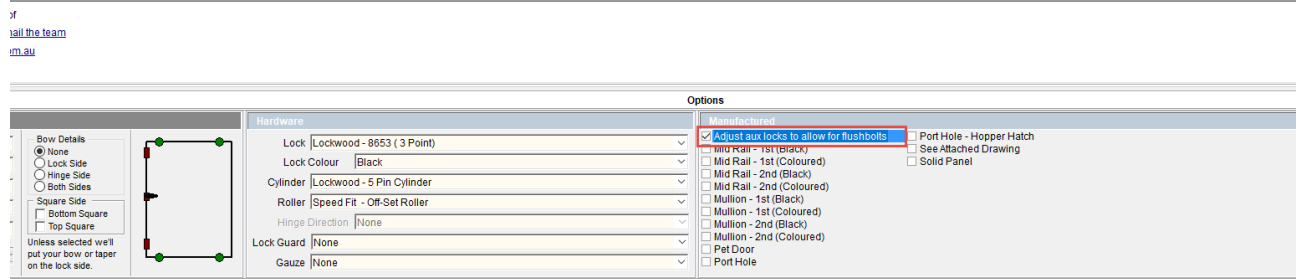

In 'Options – Manufactured' on each selected multipoint door the option 'Adjust aux locks to allow for flush bolts' will now be ticked. This information will also print on your purchase order.

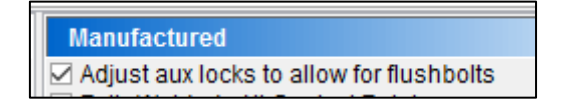

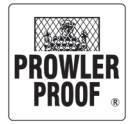

# <span id="page-32-0"></span>Lift tabs

Lift tabs are standard on window insect screens. The default position for lift tabs is bottom centre of the window screen on the spline side. Alternatively, you can choose a different position for your lift tabs:

- 1. Enter an insect screen window in full
- 2. Tab to complete the line
- 3. The 'Insect Screen Lift Tabs' box will appear
- 4. Use the buttons to select where you would like lift tabs placed, or click 'No lift tabs' if you don't want any
- 5. To make the same selection for all lift tabs on your job check 'Same for all lift tabs'
- 6. Press 'OK'
- 7. Save your order

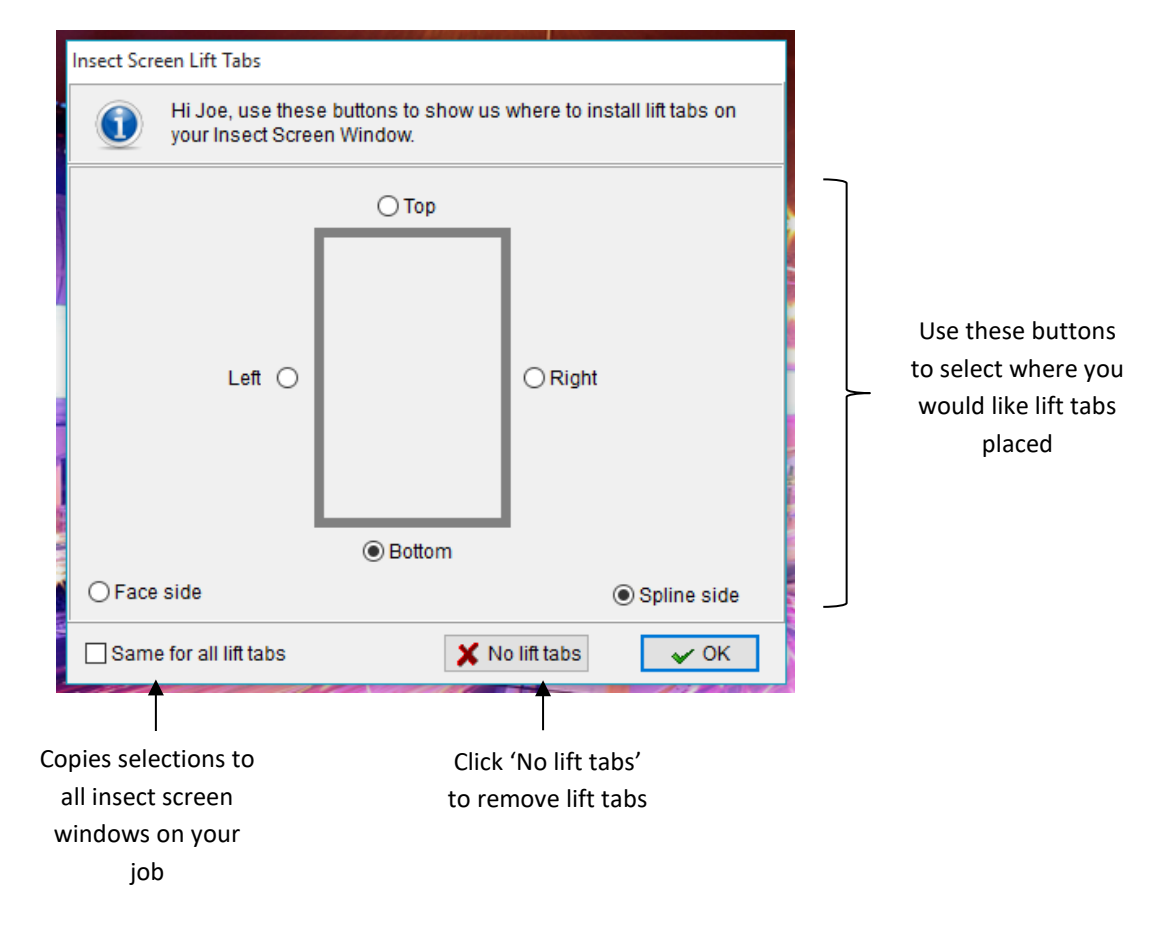

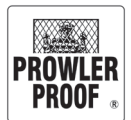

# <span id="page-33-0"></span>Locating pins

Locating pins are available as a manufactured option on insect screen windows. You must enter your line item in full before you can edit options or hardware. To add locating pins to a product:

- 1. Select the item
- 2. Click the 'Manufactured' box in the bottom right side of the screen
- 3. Find the option 'Locating Pins'
- 4. Select the option by clicking the check box beside it  $\blacksquare$
- 5. The 'Insect Screen Locating Pins' box will appear
- 6. Use the check boxes to select the sides to place locating pins
- 7. Use the data fields if you would like to add specific locating pin measurements
- 8. To add locating pins in the same position to all insect screen windows on your job check 'Same for all locating pins'
- 9. Press 'OK'
- 10. Save your order

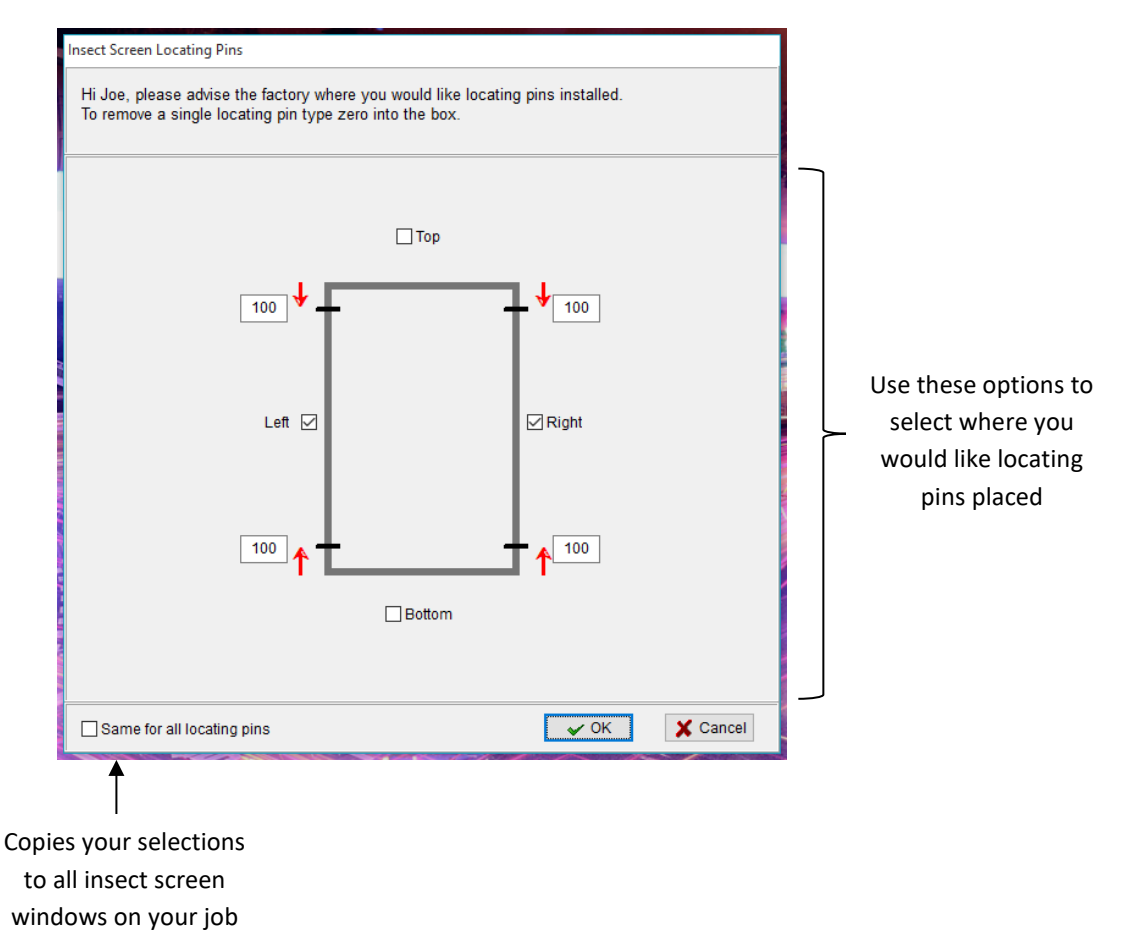

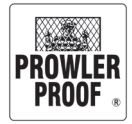

# <span id="page-34-0"></span>Solid Panel

Prowler Proof solid panel is manufactured using a 1.6mm sheet of aluminium and mid rail.

### **To measure solid panel location**

- Position: bottom of door edge to centre of mid rail
- If you measured to top of panel deduct 24mm to allow for mid rail

#### **To order a solid panel**

- 1. Select the line item
- 2. Go to the 'Manufactured' box at bottom right of the screen
- 3. Find the option to add a 'Solid Panel'
- 4. Select the option by clicking the check box beside it  $\overline{\mathcal{A}}$
- 5. The Solid Panel Detail box will appear on your screen, enter your mid rail position and if applicable select a mid rail colour.

*Note: The field will auto populate with the centre measurement*

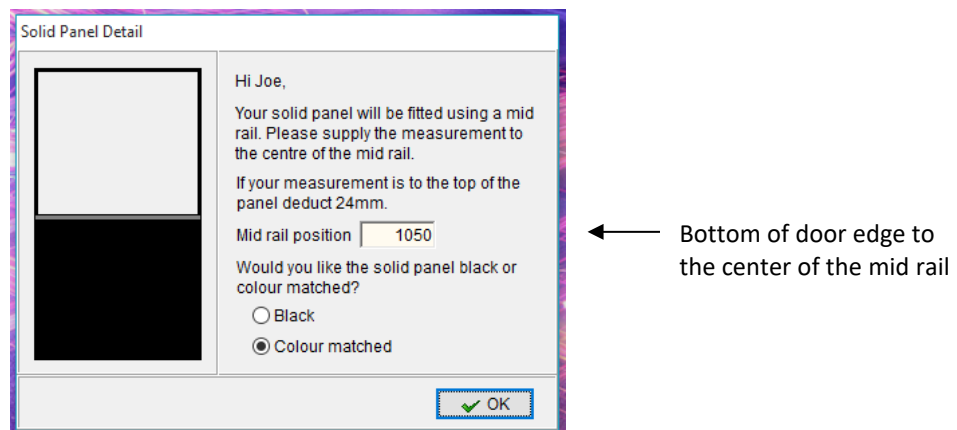

- 6. Once ready, click 'OK'
- 7. Save your order

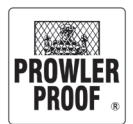

## <span id="page-35-0"></span>Pet door

#### **To measure pet door location**

- Outside view
- Left: Left edge of frame to centre of pet door opening
- Bottom: Bottom edge of frame to centre of pet door opening

#### **To order a Pet Door**

You must enter a line item in full before you can add a pet door:

- 1. Select the line item
- 2. Go to the 'Manufactured' box in the bottom right of the screen
- 3. Select the option 'Pet Door' by clicking the check box beside it V
- 4. The pet door details box will appear, select your pet door brand, size, location and colour:
- 5. The picture of the location of the pet door is only a estimate, it isn't always true to location.

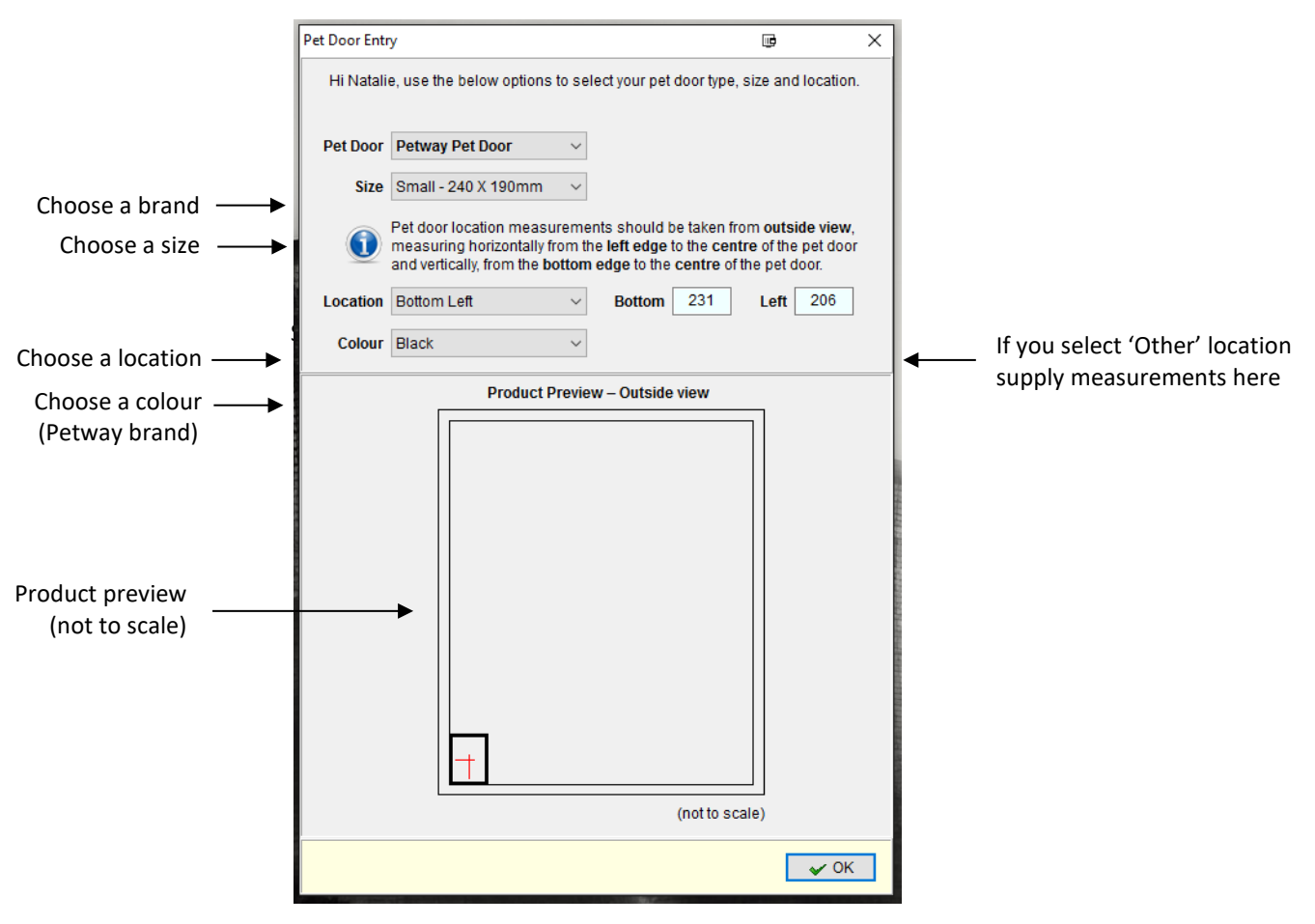

- 6. Once ready, click 'OK'
- 7. Save your order

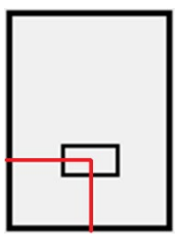

# <span id="page-36-0"></span>Port hole or hopper hatch

#### **To measure location**

- Outside view
- Drop: Bottom edge of frame to centre of port hole opening
- Width: Left edge of frame to centre of port hole opening

#### **To order a port hole or hopper hatch**

Up to four (4) port holes or hopper hatches can be added to your product. You must enter

a line item in full before you can add port holes.

- 1. Select line item
- 2. Go to the 'Manufactured' box at bottom right of the screen
- 3. Find the option to add port holes or hopper hatches
- 4. Select the option by clicking the check box beside it  $\Box$
- 5. Port hole entry screen will appear, select your port holes
- 6. If you select 'Custom' you will need to adjust your measurements:

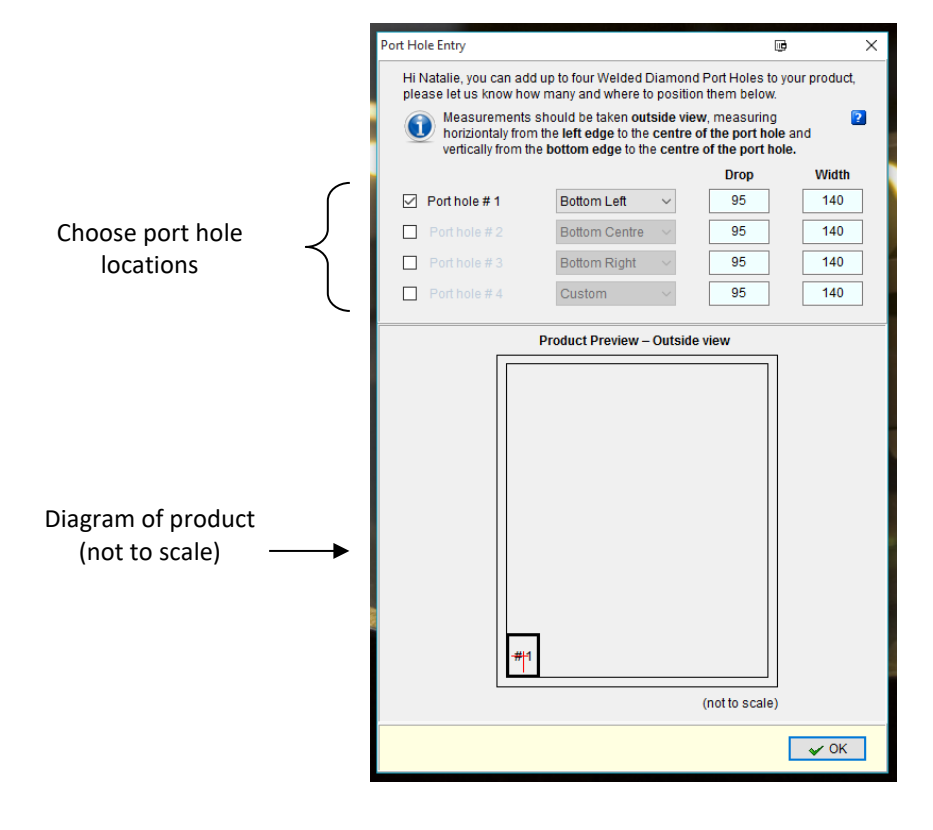

- 7. Once selections made press 'OK'
- 8. Save your order

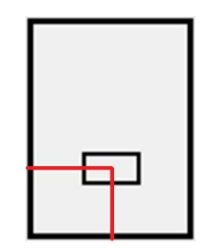

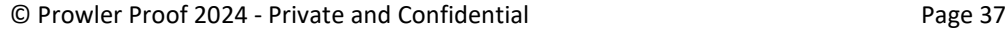

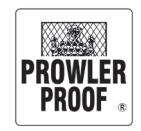

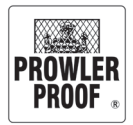

# <span id="page-37-0"></span>Protec Rotate Mesh

### **Protec Mesh Rotated 90 Degrees**

- Protec sheets are 2400x1200 which necessitates a vertical mid rail for doors wider than 1300 and windows wider than 1230mm. A horizontal mid rail can be chosen if a request to rotate the Protec mesh 90 degrees is requested
- Enter the line item, click back on the line item check the box 'Protec Mesh Rotated 90 Degrees' in Options Manufactured.  $\sqrt{2P}$  Protec Mesh Ro The check box with 'Mullion –  $1<sup>st'</sup>$  can now be un ticked and the mid rail selection ticked

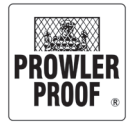

# <span id="page-38-0"></span>Copy lines

### **Copy a line multiple times**

To order multiple products of the same size you can direct COSI to copy a line up to ninetynine times. You must enter a line item in full before you can copy it

- 圓·<br><sub>Copy</sub> 1. Click the 'Copy' button
- 2. From the list which appears select 'Copy Lines'
- 3. 'Copy lines' box will appear on your screen
- 4. Enter the number of times you need to copy the line

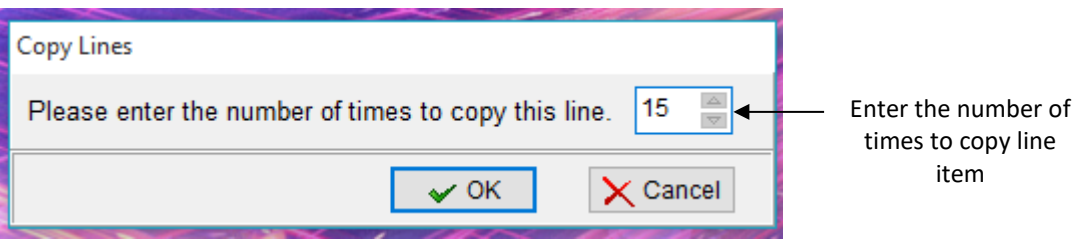

- 5. Click 'OK'
- 6. Wait while COSI performs the function
- 7. Save your order

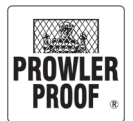

# <span id="page-39-0"></span>Copy lines

### **Copy lines from a previous order**

To re-order items from a previous quote or job

- 圓·<br><sub>Copy</sub> 1. Click the 'Copy' button
- 2. From the menu which appears select 'Copy Lines from previous order'
- 3. The 'Copy order' box will appear on your screen
- 4. Type in the reference number of the job you would like to copy

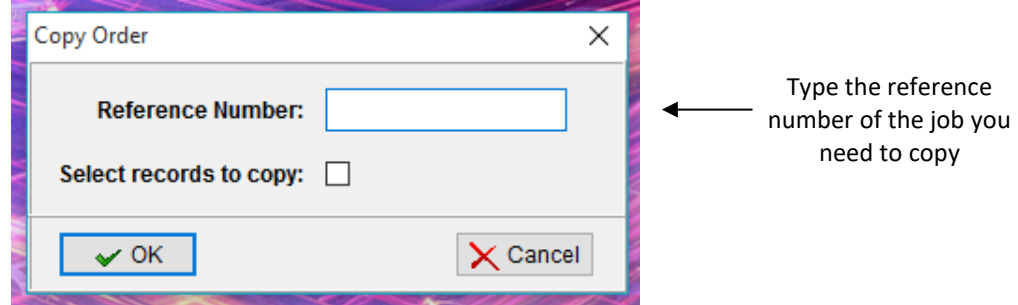

- 5. Click 'OK'
- 6. Wait while COSI performs the function
- 7. Save your order

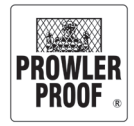

# <span id="page-40-0"></span>Change selections on multiple lines

#### **Change product selections**

To change all items of one product to a different product type:

- 1. Click the 'Change' button  $\mathscr{D}_{\mathsf{chance}}$
- 2. From the list which appears select 'Change product selections'
- 3. 'Change Products' box will appear on your screen, beside the 'To' field select the new product type using the drop down menu box

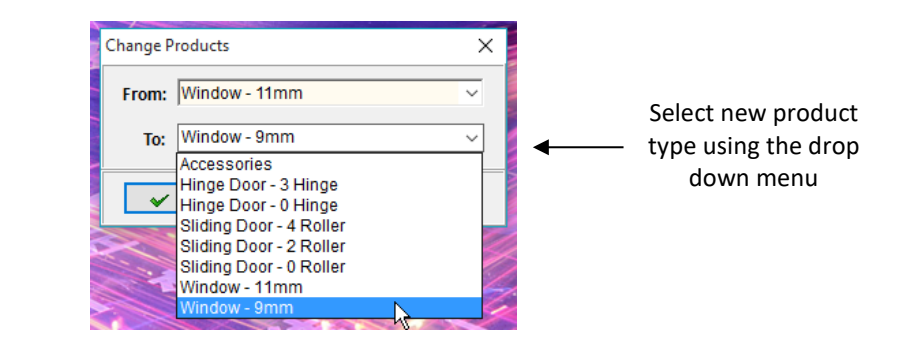

- 4. Click 'OK'
- 5. Wait while COSI processes the change
- 6. Save your order

#### **Change style selections**

- 1. Click the 'Change' button Change
- 2. From the list which appears select 'Change style selections'
- 3. 'Change Styles' box will appear on your screen, beside the 'To' field select the new Style type using the drop down menu box

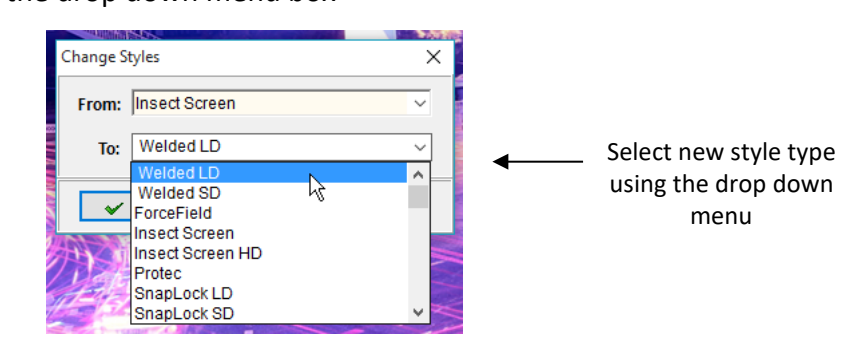

- 4. Click 'OK'
- 5. Wait while COSI processes the change
- 6. Save your order

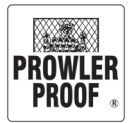

# <span id="page-41-0"></span>Change selections on multiple lines

#### **Change gauze selections**

- $\mathcal{D}$  -<br>Change 1. Click 'Change' button
- 2. From the list which appears select 'Change gauze selections'
- 3. 'Change Gauze Type' box will appear on your screen, beside the 'To' field select the new gauze type using the drop down menu box

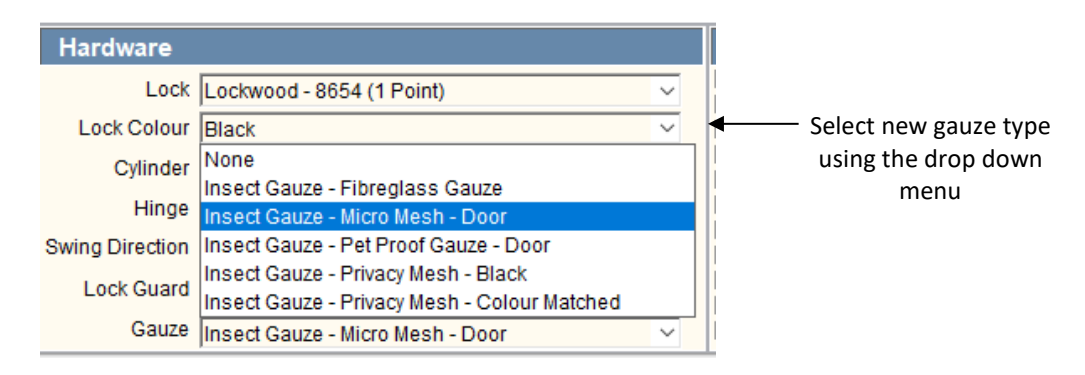

- 4. Click 'OK'
- 5. Wait while COSI processes the change
- 6. Save your order

#### **Change colour selections**

1. Click 'Change' button

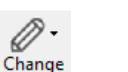

- 2. From the list which appears select 'Change colour selections'
- 3. 'Change colours' box will appear on your screen, beside the 'To' field select the new

colour using the drop down menu box

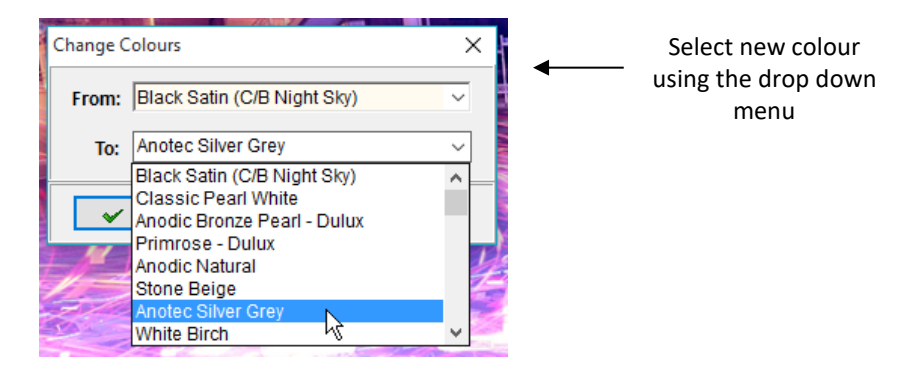

- 4. Click 'OK'
- 5. Wait while COSI processes the change
- 6. Save your order

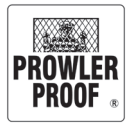

## <span id="page-42-0"></span>Item status

Item status can be used to track the progress of an order throughout the manufacturing process. On a quote which has not been sent as an order the item status will remain as 'Unsent', once you send the order to our factory the status will change to 'Ordered'. The status then updates live as your product moves throughout the factory.

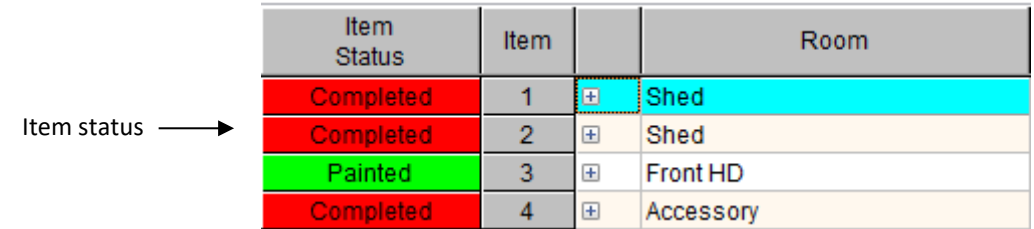

### **Item status descriptions**

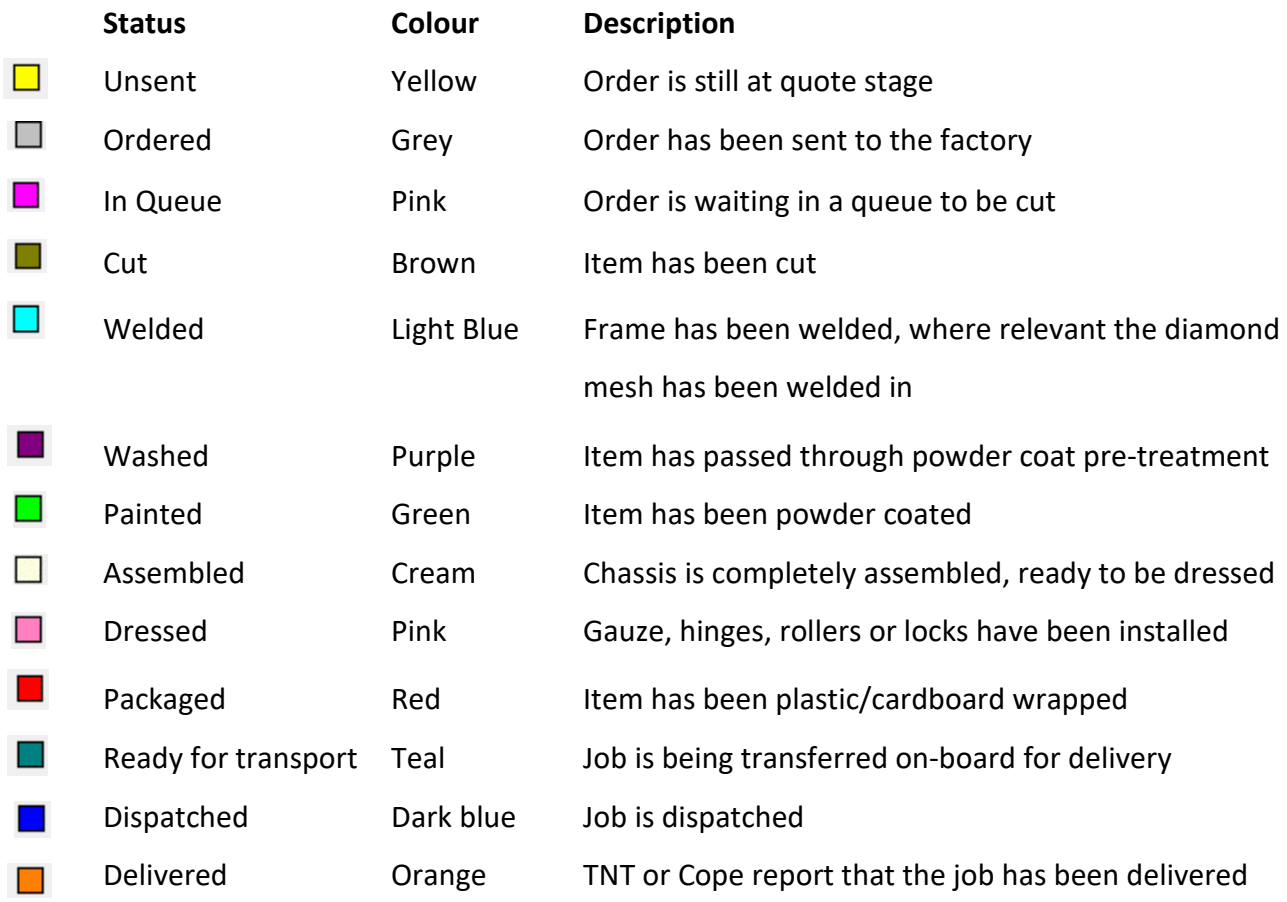

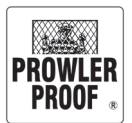

# <span id="page-43-0"></span>DIFOT tool

The DIFOT tool displays a summary of the performance of your service delivery from Prowler Proof, and allows you to view statistical information on your purchase history.

DIFOT can be defined as the percentage of orders 'Dispatched In Full On Time'.

You can amend the dates of the data presented by clicking on the first block in the widget.

The tool begins tracking order information from the moment you press send.

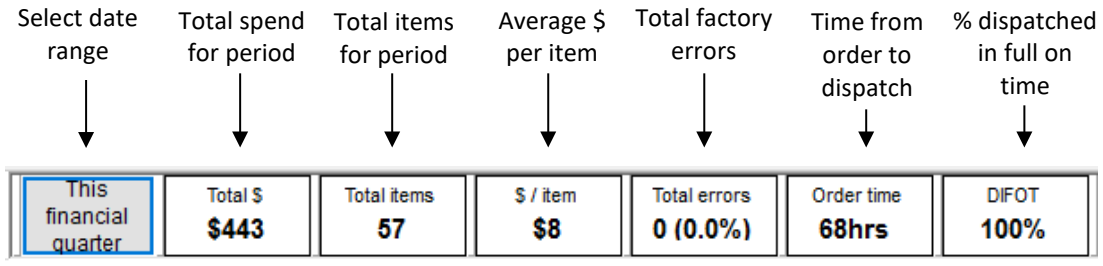

*Note: The total spend and items for period data does not include accessories, however does include jobs in factory*

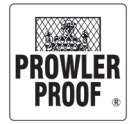

### <span id="page-44-0"></span>**Order – User activity log**

Access the 'Order – User Activity Log' from the 'Reports' menu.

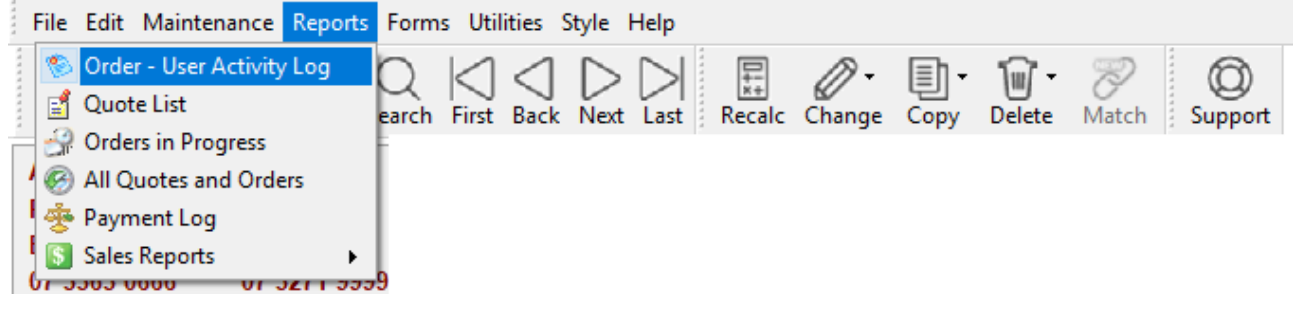

#### **Automatic log entries**

Some activities automatically record in the 'Order - User Activity Log'. Each order has its

own log. Automatic log entries are added when the order is:

- Printed
- Sent
- Item deleted
- Item modified
- Placed on hold
- **Completed**
- Dispatched

#### **Manually inserted log entries**

The admin team can manually insert an entry to the 'Order – User Activity Log' to record activity on your job.

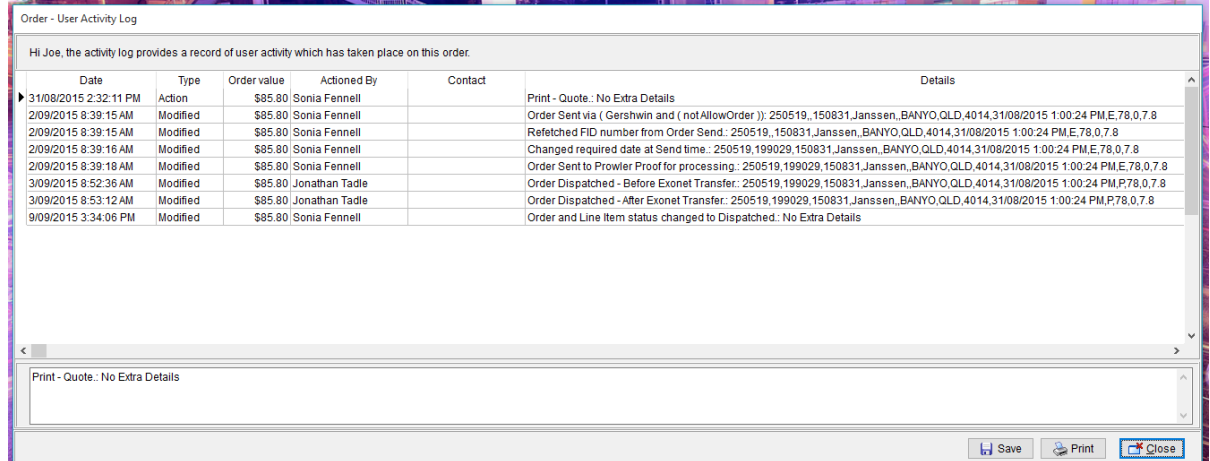

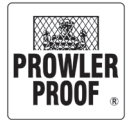

### <span id="page-45-0"></span>**Quote list**

Access the 'Quote list' from the 'Reports' menu.

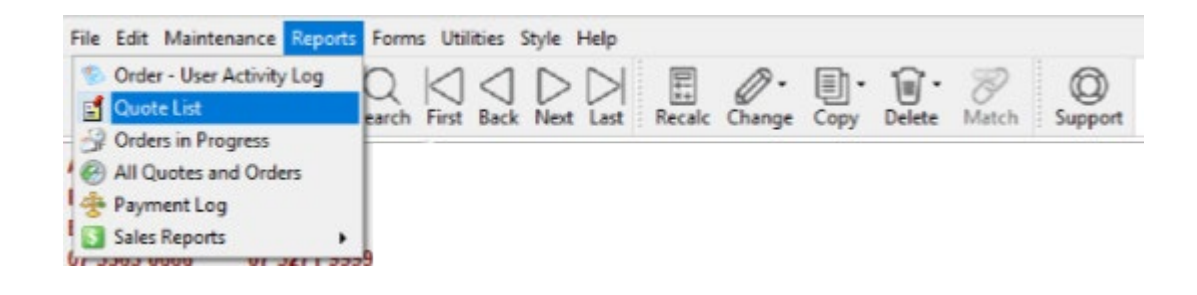

The 'Quote list' reports any jobs entered into the ordering system but not sent to the factory to be manufactured. You can:

- Amend the dates using the date selector in the bottom left corner
- Load a quote by selecting it from the list and clicking the 'Open order' button
- Print the report

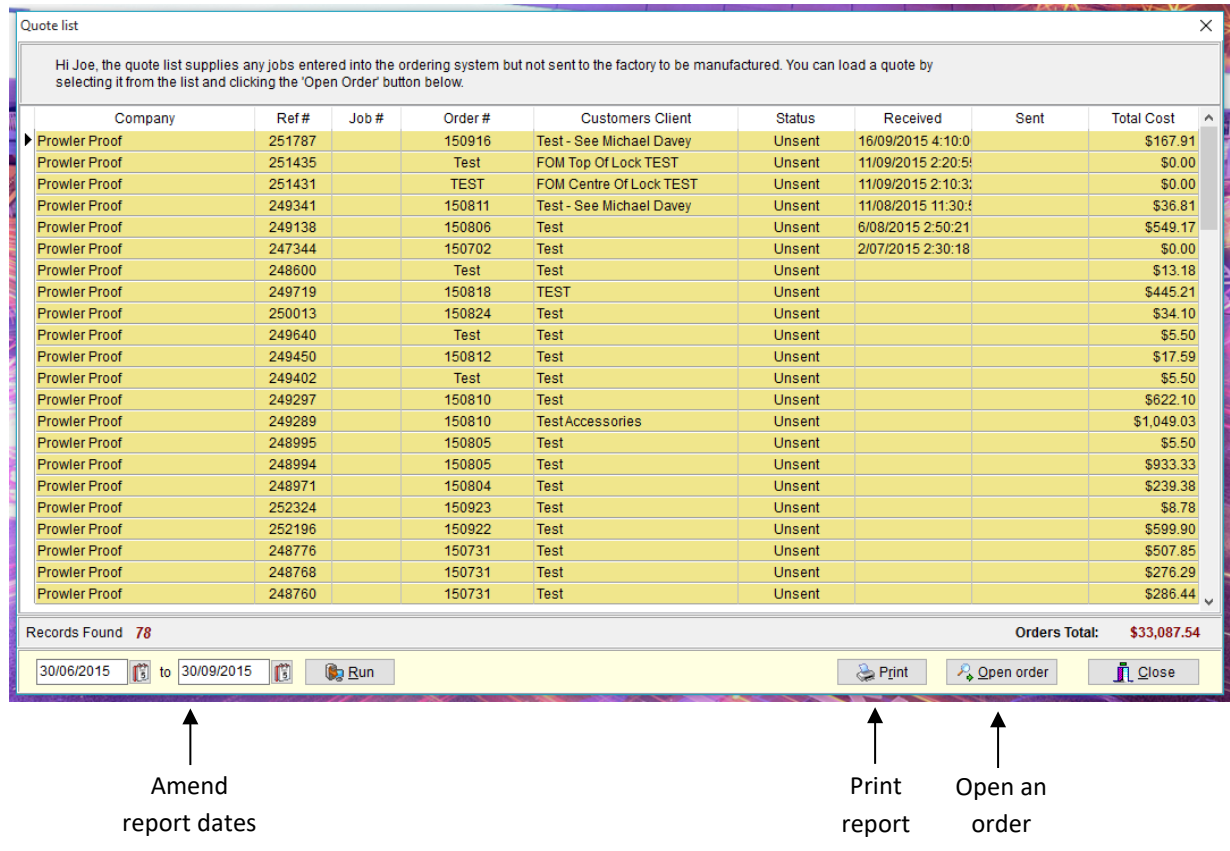

![](_page_46_Picture_0.jpeg)

#### **Orders in progress**

Access 'Orders in progress' from the 'Reports' menu.

![](_page_46_Picture_4.jpeg)

Access 'Orders in progress' lists any jobs entered and sent to the factory to be manufactured, but not yet completed. You can:

- Amend the dates using the date selector in the bottom left corner
- Load an order by selecting it from the list and clicking the 'Open order' button
- Print the report

![](_page_46_Picture_84.jpeg)

![](_page_47_Picture_0.jpeg)

#### **All quotes and orders**

Access 'All quotes and orders' from the 'Reports' menu.

![](_page_47_Picture_4.jpeg)

'All quotes and orders' lists all your quotes and orders with Prowler Proof. The 'Status' field indicates which stage of the manufacturing process each order is at. You can:

- Amend the dates using the date selector in the bottom left corner
- Load an order by selecting it from the list and clicking the 'Open order' button
- Print the report

![](_page_47_Picture_84.jpeg)

![](_page_48_Picture_0.jpeg)

#### **Payment log**

Access the 'Payment log' from the 'Reports' menu.

![](_page_48_Picture_4.jpeg)

The payment log provides a record of card payment activity which has taken place on your account within COSI. You can print the log by pressing the 'Print' button

![](_page_48_Picture_55.jpeg)

![](_page_48_Picture_7.jpeg)

![](_page_49_Picture_0.jpeg)

#### **Sales report**

Access the 'Sales reports' from the 'Reports' menu.

![](_page_49_Picture_4.jpeg)

The Sales Reports are available by Sales Value, Items, Item Sales Value and Item Sales Break Down. The most comprehensive report is 'By Sales Value'. This report breaks your sales down into:

- Sales for this period
- Sales in the same period last year
- The difference between the two
- Includes jobs in factory

![](_page_49_Picture_96.jpeg)

![](_page_50_Picture_0.jpeg)

## <span id="page-50-0"></span>Utilities menu

#### **COSI Settings**

Access 'COSI Settings' from the 'Utilities' menu.

![](_page_50_Picture_4.jpeg)

Use COSI Settings to amend preferences such as to which printer you would like documents to print, which suburbs appear in your suburb list and whether you would like pricing to display on your documentation.

![](_page_50_Picture_50.jpeg)

![](_page_51_Picture_0.jpeg)

<span id="page-51-0"></span>The Company Maintenance area allows you to control:

- Notification options
- Contact Details
- Hardware Defaults Doors
- Hardware Defaults Windows

#### **Order Notifications**

Job notifications can be changed to suit your requirements. Access from the menu, Maintenance,

Company.

![](_page_51_Picture_61.jpeg)

![](_page_52_Picture_0.jpeg)

Tick or untick check boxes to make your selections.

Click on the  $\|\mathbf{v}\|$  to save your selections Click on the  $\sqrt{\frac{8}{10}}$  close button

### **Lock Cut Out Default**

#### Use the drop down to select your preferred option

![](_page_52_Picture_41.jpeg)

![](_page_53_Picture_0.jpeg)

### **Contact Details**

New and current COSI users can be created and retired in this area

![](_page_53_Picture_101.jpeg)

To create a new COSI user for your business click on the line for the last record, tab  $\frac{Ta}{1+1}$  through until a new line is created.

Enter on new line:

- Contact ID up to 10 characters (user ID)
- Password up to 8 characters
- Type choose from: Sales quoting & Ordering

Retired – removes COSI access

- Title
- Given Name
- Surname
- (email, mobile & Emp ID fields are optional)

Continue to tab through the line until a new line is created. Press Arrow Up from your keyboard to remove the following line if not required.

![](_page_54_Picture_0.jpeg)

#### **Hardware Defaults - Doors**

Access via Hardware Defaults – Doors tab. Hardware defaults can be selected for Hinged and Sliding Doors.

Use the dropdowns to make your selection and select the tick  $\|\boldsymbol{\checkmark}\|$  button to save.

### **Hardware Defaults - Windows**

Access via Hardware Defaults – Windows tab. Hardware defaults can be selected for Hinged and Sliding Doors.

Use the dropdowns to make your selection and select the tick  $\|\checkmark\|$  button to save.

![](_page_55_Picture_0.jpeg)

# <span id="page-55-0"></span>Trouble shooting

### **Firewall trouble shooting**

The below information will be useful to yourself or your IT professional when troubleshooting connection problems in COSI.

On your firewall ensure that the following TCP ports are open:

- Port 9000
- Port 9050
- Port 21 and 20 (FTP for upgrades)

The use of an application based firewall rule will cause problems as eachtime COSI is updated (approximately monthly) the application based firewall rule will also need to be updated, instead we recommend the use of port based rules.

![](_page_56_Picture_0.jpeg)

# <span id="page-56-0"></span>Manufactured assembly

Prowler Proof assembles hardware in factory on some items to minimise installation time on site.

#### **Hinge doors:**

Assembled in factory (Prowler Proof)

- Product chassis
- Lock body installed
- 3 point auxiliary kit
- Hinges
- Flush bolts
- Insect gauze

Assemble on site (Dealer)

- Handle furniture
- **Cylinder**
- Strikes
- Bug strip
- Stop bead
- T section
- Jamb adaptors

#### **Sliding Doors:**

Assembled in factory (Prowler Proof)

- Lock body
- 3 point auxiliary kit
- Rollers
- Flush bolts
- Insect gauze

Assemble on site (Dealer)

- Handle furniture
- Cylinder
- Strikes
- Door interlocks
- Receiver channels

![](_page_57_Picture_0.jpeg)

# <span id="page-57-0"></span>Packaging and labelling

### **Product label**

Every individual item has a product label containing the following information:

![](_page_57_Figure_4.jpeg)

The product label is placed in the following locations:

- Hinge Doors White permanent label on hinge side of door edge
- Sliding Doors White permanent label on back edge of door (non-lock side)
- Windows White permanent label on top right side, back of frame (inside)
- Extrusion Blue removable label on edge of product

### **Parcel label**

Every individual package has a parcel label containing the following information:

![](_page_57_Figure_12.jpeg)

![](_page_58_Picture_0.jpeg)

# Packaging and labelling

#### **Package labelling**

The following documents are attached to packaging on each job:

- Delivery docket which outlines job contents (see following page)
- Parcel label
- Warranty certificate
- Care and maintenance guide
- Courier label

### **Packaging**

Products are packaged as follows:

- Doors single packed & shrink wrapped in plastic
- Windows packed two together & shrink wrapped in plastic
- Accessories
	- o Hardware (handles, cylinders etc.) brown cardboard box
	- o Extrusions (interlocks, bug strips etc.) bundle wrapped
- For interstate and regional dealers, the doors and windows are cardboard wrapped in addition to being shrink wrapped, accessory extrusions are supplied in cardboard tubes

#### **Hardware box**

The hardware box is a brown cardboard box which has two labels:

- Identification label, identifying:
	- o Your customers surname
	- o Number of items in the box
- Parcel label
- Each product inside will be labelled with its own product label

#### **Extrusion bundle**

Extrusions are bundled together with the following labels:

- Parcel label
- Individual product labels

![](_page_59_Picture_0.jpeg)

# <span id="page-59-0"></span>Packaging & Labelling

#### **Delivery Docket**

Each delivery from Prowler Proof includes a delivery docket which lists the contents and details of the job. Use the delivery docket to:

- Ensure all products ordered have been received
- Check individual product descriptions, as per the 'room' field in your COSI order, to quickly sort out which product suits which opening on your delivery

![](_page_59_Figure_6.jpeg)

![](_page_60_Picture_0.jpeg)

## <span id="page-60-0"></span>Claim a warranty

#### **How to claim**

Your customer must contact you within 30 days of identifying the fault. They will supply you with a detailed description of the fault outlining how and when it occurred. To organise a warranty claim for your customer:

- 1. Assess whether your customers claim is covered by warranty, use the checklist below, if you would like help making this decision please give our team a call on 07 3363 0666
- 2. Collect this information:
	- a. Job number and item number e.g. 123456/5
	- b. Pictures of the fault
	- c. A description of the fault
- 3. To complete the warranty request form, please click [here](https://www.prowlerproof.com.au/support/support-form) and you will be redirected to our website, where you can complete a dealer support ticket.
- 4. The Prowler Proof team will use the Job number and item number, photos and description to enter a warranty job into the system
- 5. If you are eligible for the warranty rebate, the team will organise a payment to the BSB and account number on your file

*Note: Due to manufacturing limitations, oversize products cannot be guaranteed dispatch within 2 working days, but every effort will be made to dispatch the job as quickly as possible*

![](_page_60_Picture_118.jpeg)

![](_page_61_Picture_0.jpeg)

# <span id="page-61-0"></span>Report a product fault or problem

#### **How to report**

A Prowler Proof product dispatched with a problem in workmanship or materials is a rare occurrence. When it does happen we want to resolve the problem quickly and with as little inconvenience to you as possible. To organise a remake or report items missing from your order:

- 1. Collect this information:
	- a. Job number and item number e.g. 123456/5
	- b. Pictures of the fault, if applicable
	- c. A description of the fault
- 2. To complete the warranty request form, please click [here](https://www.prowlerproof.com.au/support/support-form) and you will be redirected to our website, where you can complete a dealer support ticket.
- 3. The Prowler Proof team will use the job number, item number, photos and description to enter a remake job into the factory
- 4. The job will be prioritised in the factory and dispatched to you within 2 working days *Note: Due to manufacturing limitations, oversize products cannot be guaranteed dispatch within 2 working days, but every effort will be made to dispatch the job as quickly as possible*
- 5. Please note, no changes will be made to the original item specifications on remade items

![](_page_61_Figure_12.jpeg)